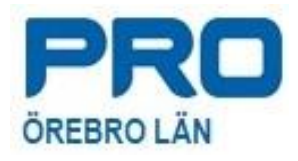

# Snabbguide Publicera i nya hemsidan (SiteVision)

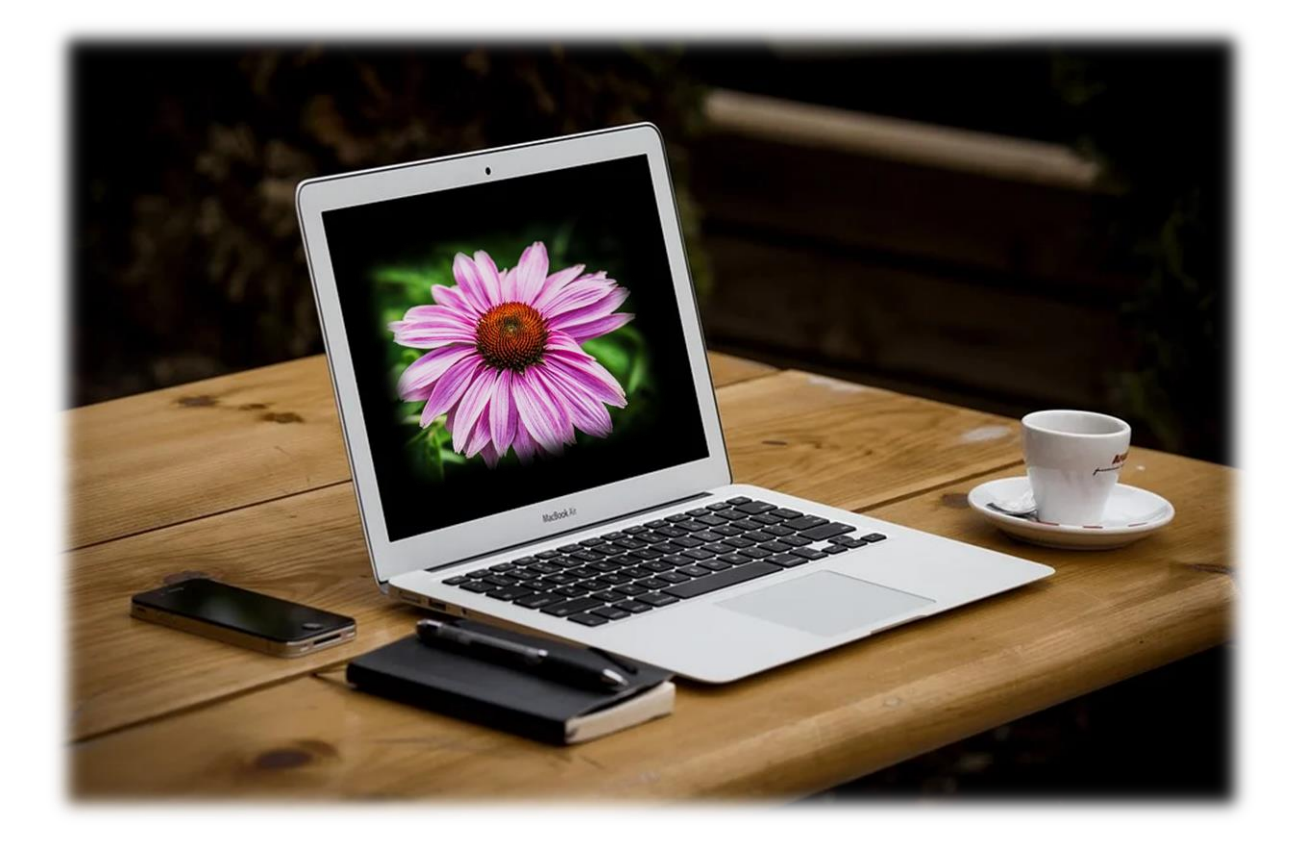

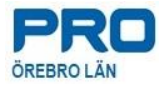

# **Innehållsförteckning**

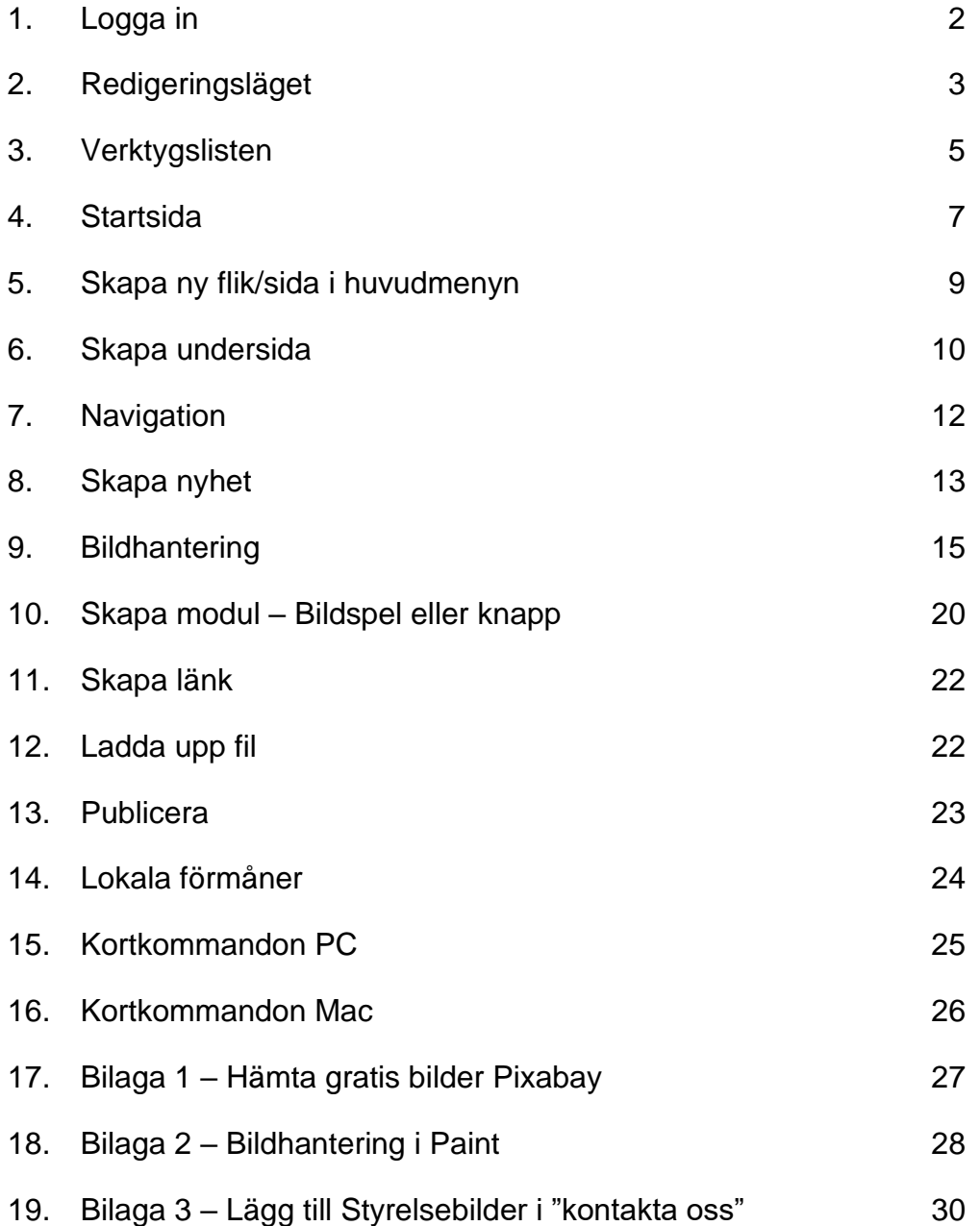

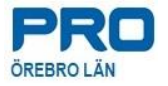

## **1. Logga in**

Öppna en webbläsare. Gå till [www.pro.se](http://www.pro.se/) eller din egen hemsidas adress

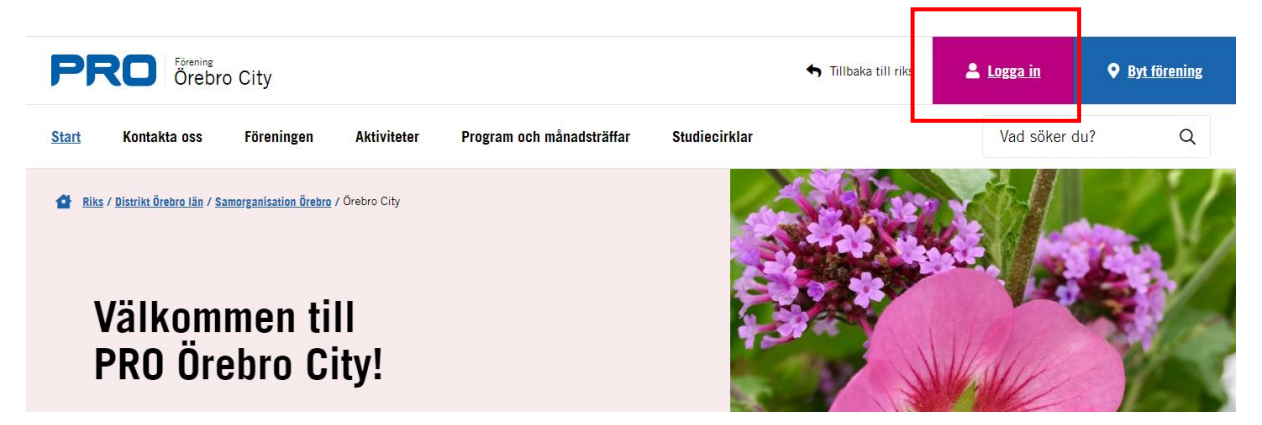

Logga in med bank-ID.

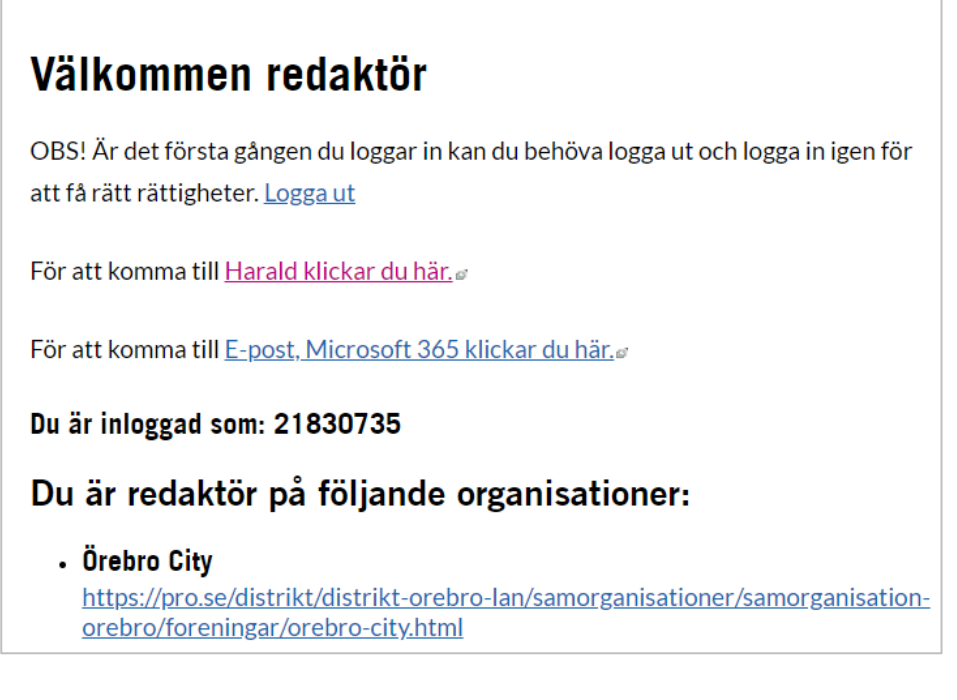

När du loggat in klickar du på pennan längst ner till höger för att komma till redigeringsläget. När du har loggat in.

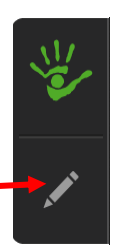

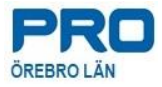

## **2. Redigeringsläget**

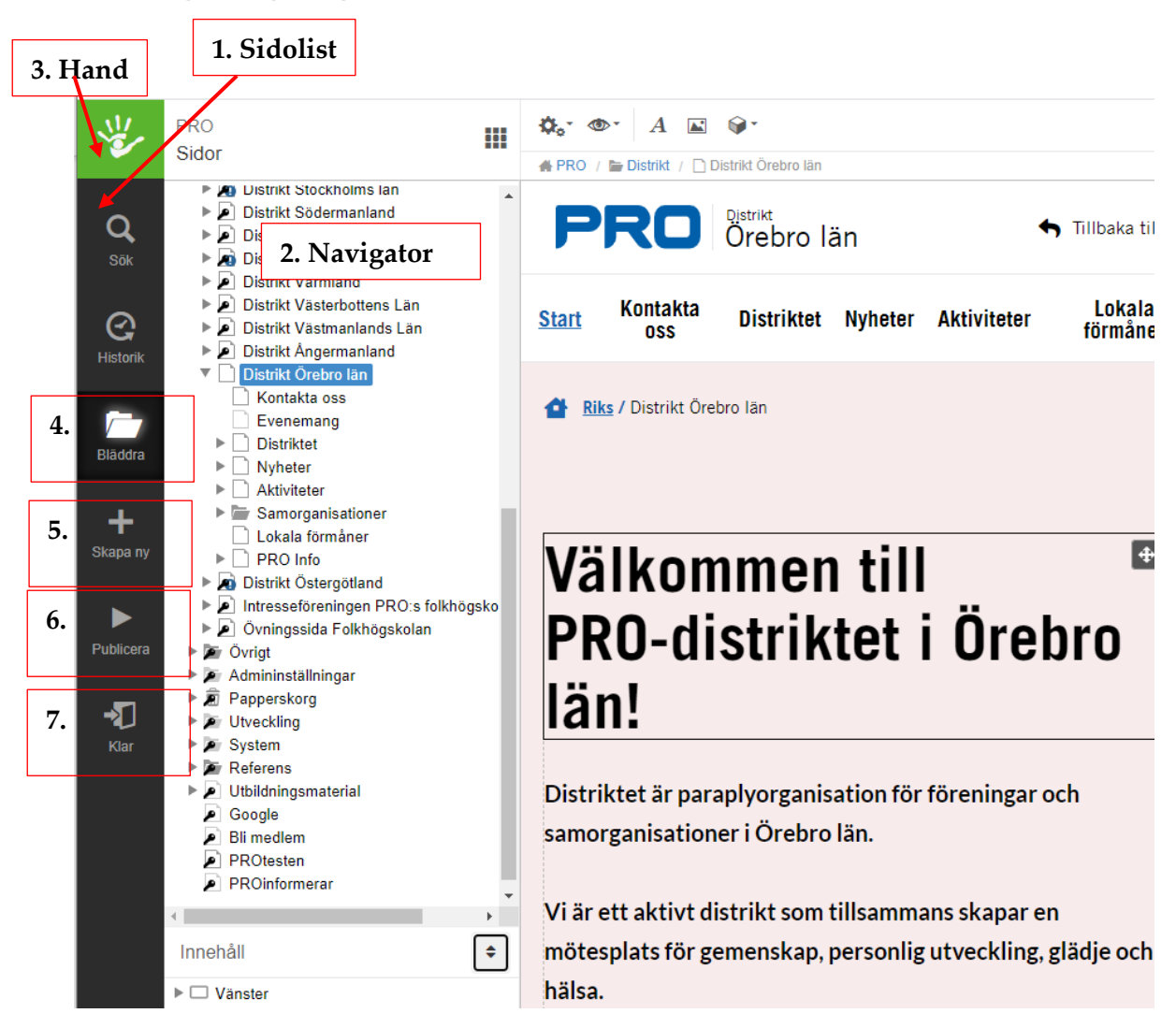

#### **Sidolist och navigator**

- 1. Menyn på vänster sida (sidolisten) innehåller viktiga funktioner för att söka innehåll, komma åt (bläddra), skapa nytt innehåll och publicera.
- 2. Navigatorn hjälper dig att se innehållsträdet.
- 3. När du arbetar med sidan är handen i vänstra övre hörnet grå, men så fort du avslutat dina ändringar blir den grön eftersom allt sparas hela tiden automatiskt.
- 4. Om du inte ser webbstrukturen behöver du klicka på bläddra.
- 5. Knapp för att skapa ny sida.
- 6. Publiceringsknapp. Allt arbete du utför sparas automatiskt och man ser hela tiden hur resultatet blir vid publicering. Ett viktigt moment är att regelbundet publicera ändringar eller tillägg.
- 7. Med klarknappen kan du växla mellan redigeringsläge och skarpt läge.

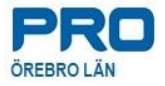

#### **Innehåll (under navigatorträdet)**

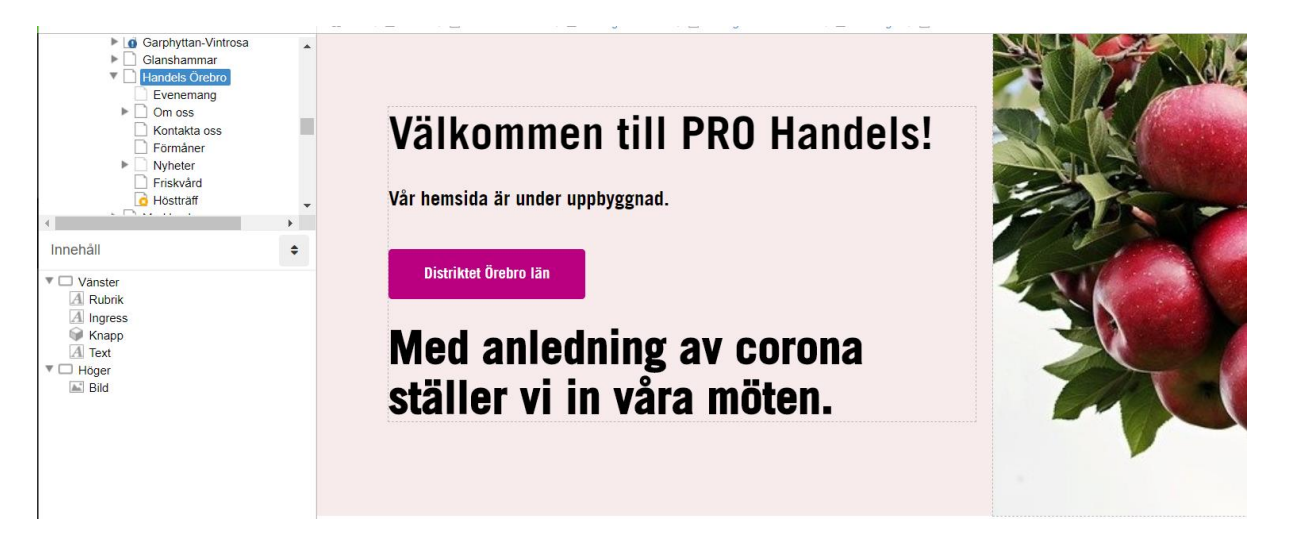

Innehållslisten visar sidans disposition. När man klickar på t.ex. rubrik visas en ram runt rubriktexten. Se vidare Punkt 7.

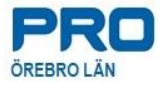

## **3. Verktygslisten**

Överst i din meny hittar du verktygslisten med flera funktioner.

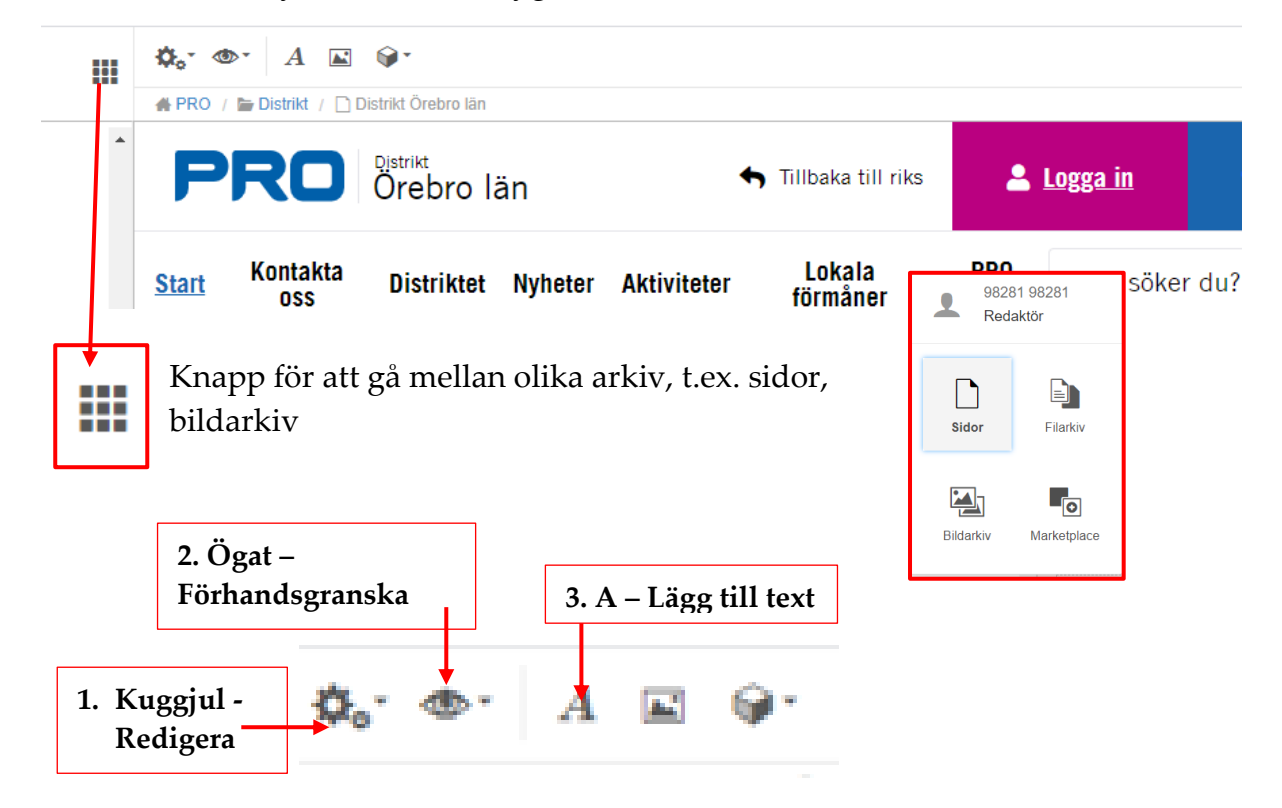

#### **1. Kugghjul - Redigera**

Under redigeraikonen i verktygslisten kan du göra övergripande inställningar för sidan och webbplatsen. Ikonen är på så sätt nyckeln till en del viktiga inställningar. Här hittar du även möjligheten att ta bort och avpublicera en sida, samt att ångra ändringar du har gjort på sidan.

- **2. Ögat - Visa** (förhandsgranska)
	- Förhandsgranskningen ger dig möjlighet att titta på hur sidan ser ut innan sidan publiceras.
	- Via funktionen Versioner kan du hantera aktivt och automatiskt sparade versioner av sidan och även återta dem.
	- Det Responsiva läget ger dig chansen att förhandsgranska din sida och webbplats i t.ex. mobiltelefon och platta.

#### **3. A - Lägg till text**

Ikon för textmodul. Klicka på denna ikon för att lägga till textrutor.

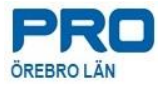

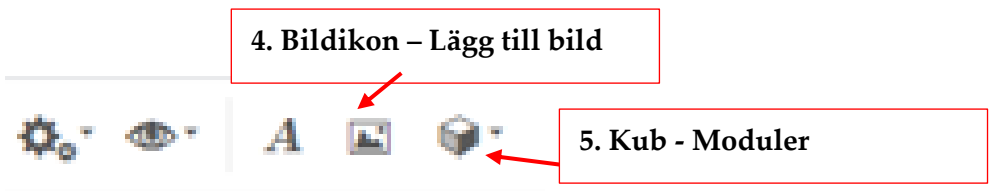

**4. Bildikon - Lägg till bild**

Ikon för bildmodul. Klicka på denna ikon och en bildväljare öppnas. Se punkt 9.

#### **5. Kub - Moduler**

Ikon för alla moduler. Klicka på denna ikon och välj en ny modul (bildspel till exempel).

#### **Resterande verktyg (om de inte ligger synliga – stå i textfältet)**

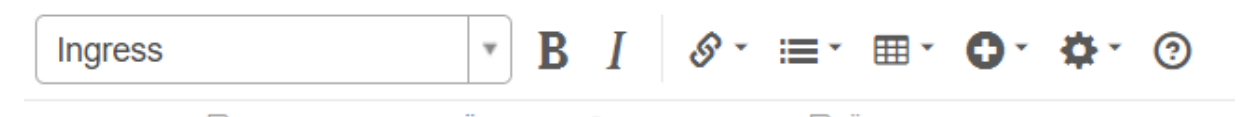

- Ändra Rubrik och texttyp
- Fet stil (B), kursiv stil (I)
- Lägga till en länk
- Punktlista mm
- Tabell, går ej att ändra textstorlek. Går däremot att ta bort och lägga till kolumner och rader precis som vanligt i tabeller.
- Plustecken inte så användbart
- Kugghjulet det mest användbara är att kunna justera text höger, vänster eller mitten.

Med "dela textmodul" kan lång textmassa enkelt delas på flera textblock för att t.ex. infoga bild.

## *OBS! Ett viktigt moment är att regelbundet publicera ändringar eller tillägg. Se Punkt 13.*

#### **Symboler som dyker upp under arbetets gång (publiceringsstatus)**

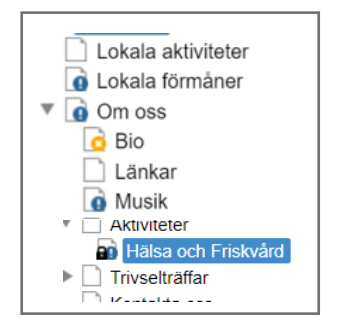

- 1. Blå cirkel med ett utropstecken innebär ändring men ej publicerad.
- 2. Om sidan aldrig varit publicerad har den ett gult kryss på sig. Publicera sidan och det fungerar.
- 3. Låset innebär att du eller någon annan redigerar för tillfället. Lås upp genom att klicka på låssymbolen i övre högra hörnet.

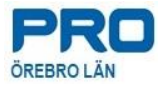

## **4. Startsida**

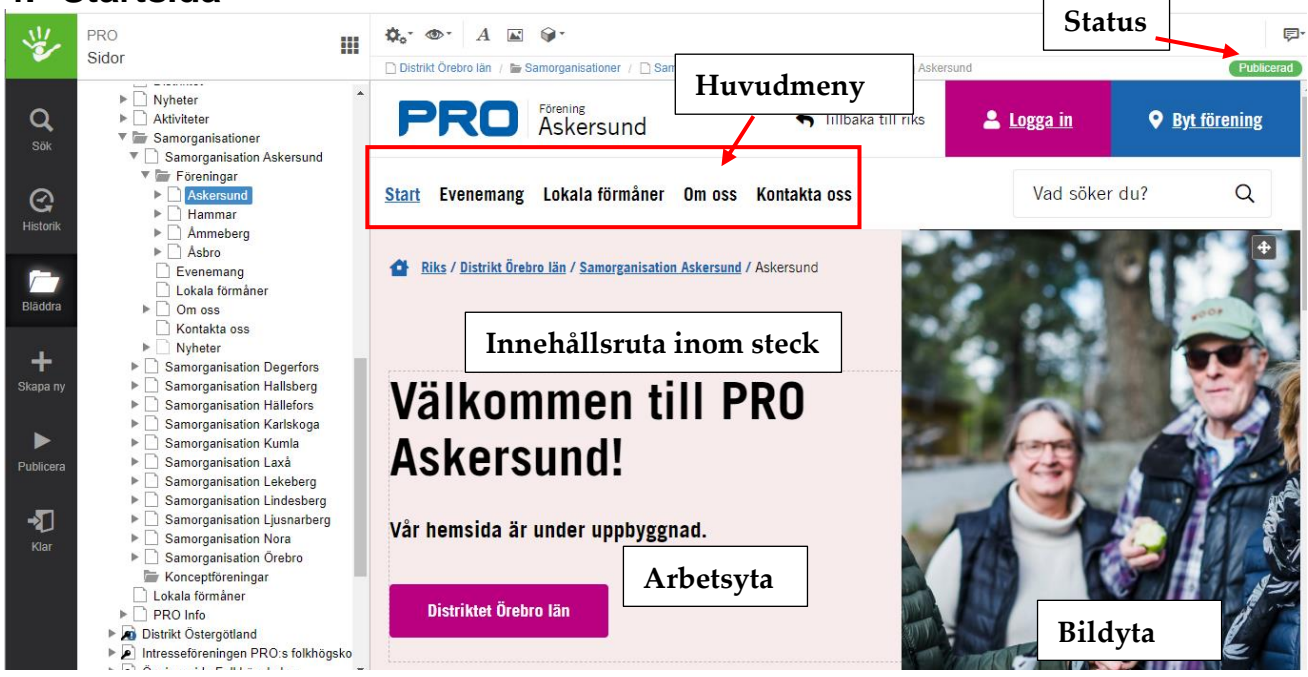

Nu är du inne på din lokala startsida som består av Innehållsyta, Arbetsyta och bildyta. Här finns den huvudmeny som visas för besökare på webbplatsen.

Standard huvudmenyn för ej bearbetade sidor består av:

- Start
- Evenemang, *redigeras inte på hemsidan*
- Lokala förmåner
- Om oss
- Kontakta oss, *redigeras inte på hemsidan förutom styrelsebilder, se bilaga 3.*
- Startsidan visar också sidans status, publicerad, ändrad etc.

Menyerna "Kontakta oss" och "Evenemang" styrs från PRO:s nya medlemssystem Harald och hamnar automatiskt på hemsidan. De ska alltså **inte** redigeras på hemsidan.

På din startsida är du mer begränsad än på andra sidor, olika grundmallar. Detta är för att PRO:s sidor ska se enhetliga ut.

Det du kan göra är:

- Skriva en välkomsthälsning till föreningen samt en kortare introduktionstext. För att lägga till textruta, se Punkt 3.
- Lägga till en länk exempelvis till ett dokument, en sida, extern webbsida etc.
- Ändra bilden som finns där.
- Lägga till en knapp/länk.
- Lägga till bildspel.

*Beträffande bild se Punkt 9, knapp se Punkt 10 och länkar se Punkt 11.*

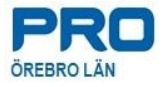

För att ändra bilden högerklickar du på bilden och väljer "inställningar". *Läs mer om hur du laddar upp bilder i Punkt 9.*

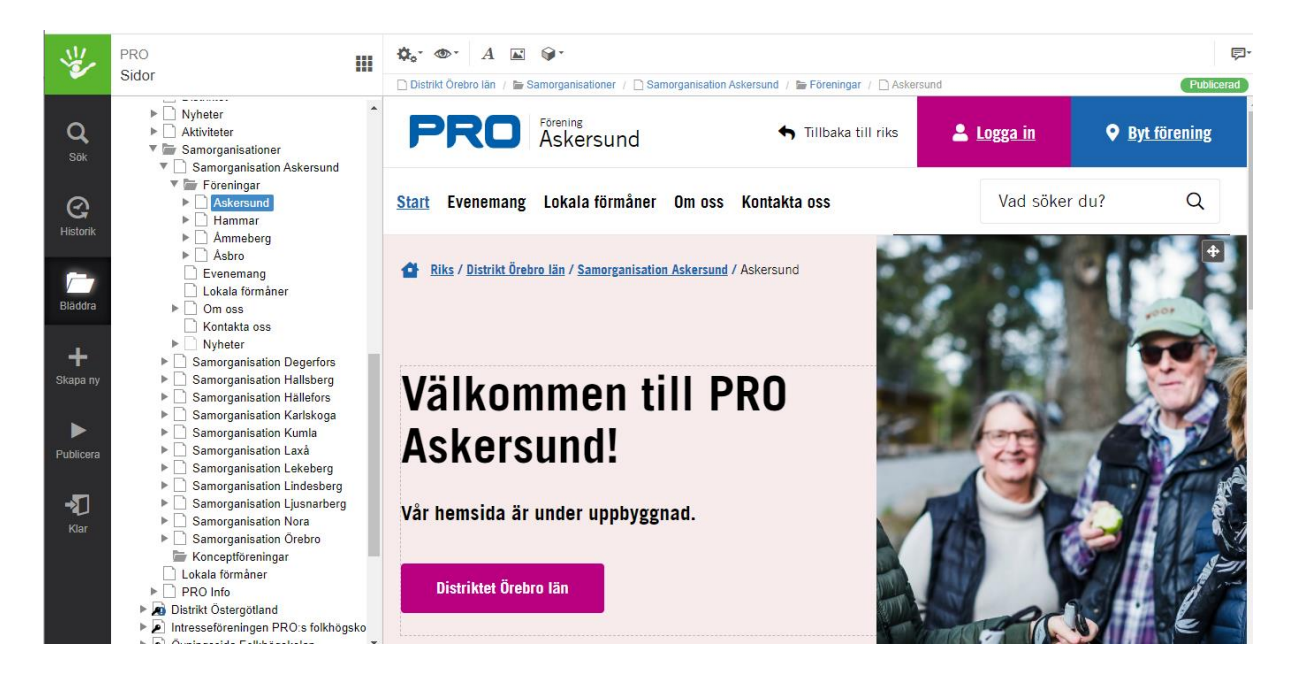

#### **Bildformat på "startsidan"**

För att bilderna på hemsidan ska visas på rätt sätt ska de vara i någorlunda rätt format. På startsidan ska bilden ha formatet 1:1, det vill säga kvadratisk beskärning. Om bilden som du lagt i fältet ser konstig ut kan den antingen vara för liten eller i ett annat format än 1:1 vilket gör att bilden kan beskäras på ett konstigt sätt.

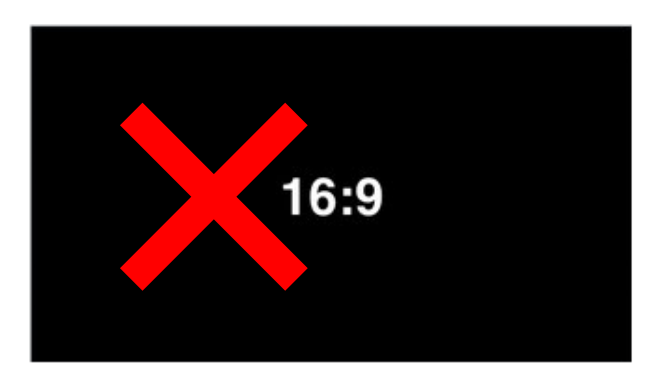

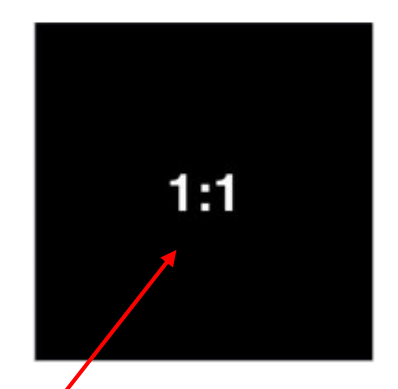

*Bör vara minst 800 pixlar bred för att se bra ut.*

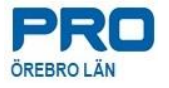

## **5. Skapa ny flik/sida i huvudmenyn**

- 1. Stå på föreningens startsida i Navigatorn
- 2. Högerklicka, välj Skapa ny
- 3. Välj mallen Undersida och namnge
- 4. Byt mallbild och välj din egen bild.
- 5. Text i bilden kan bytas eller tas bort. OBS! I den blåa rutan (Namn) används Rubrik 1 och i textrutan används Ingress.
- 6. För att byta namn på fliken, högerklickar du i navigatorn och klickar på Byt namn.

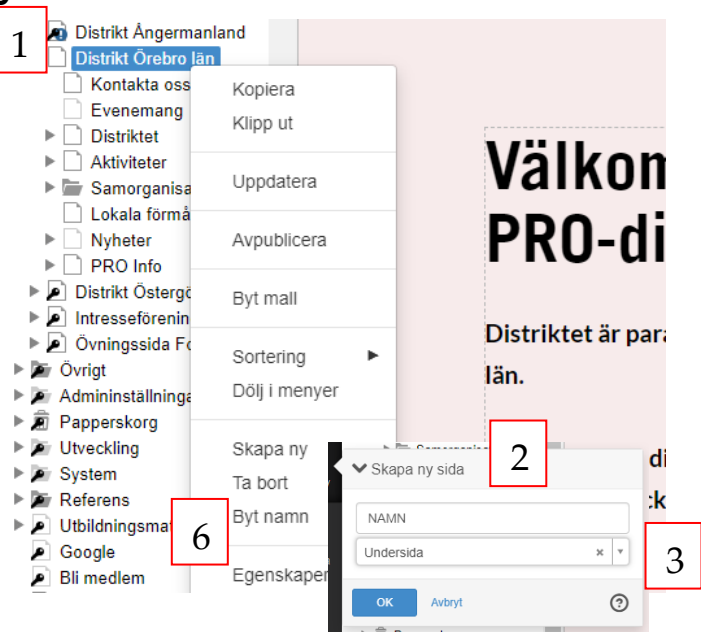

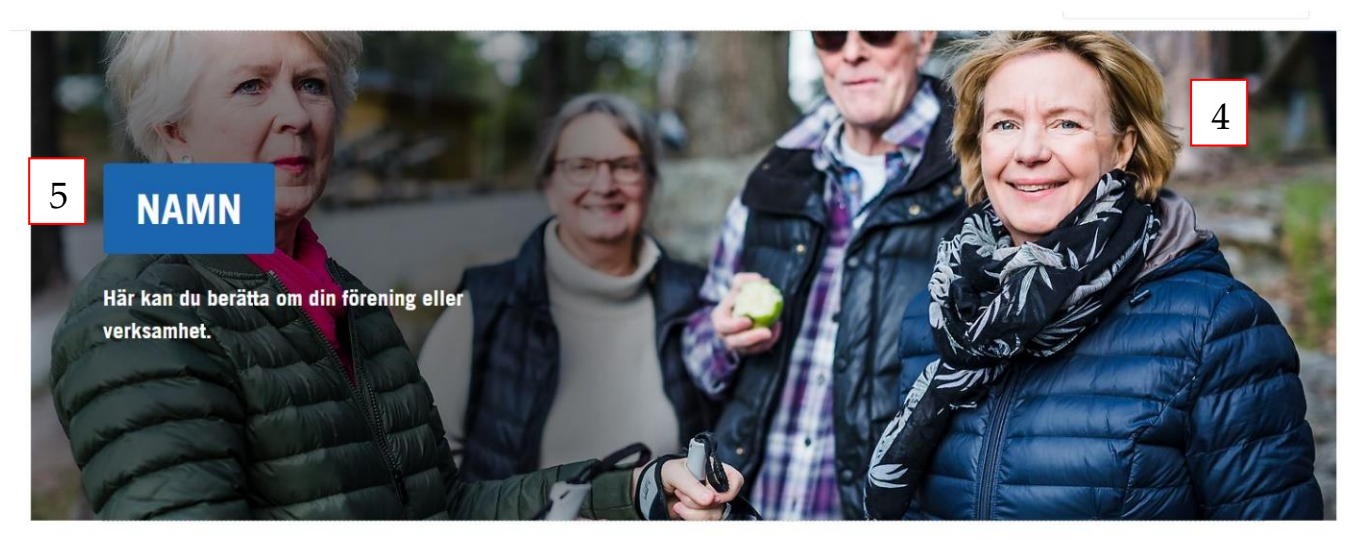

Riks / Distrikt Örebro län / NAMN

*Sidan kan kompletteras med undersidor, se nästa sida.*

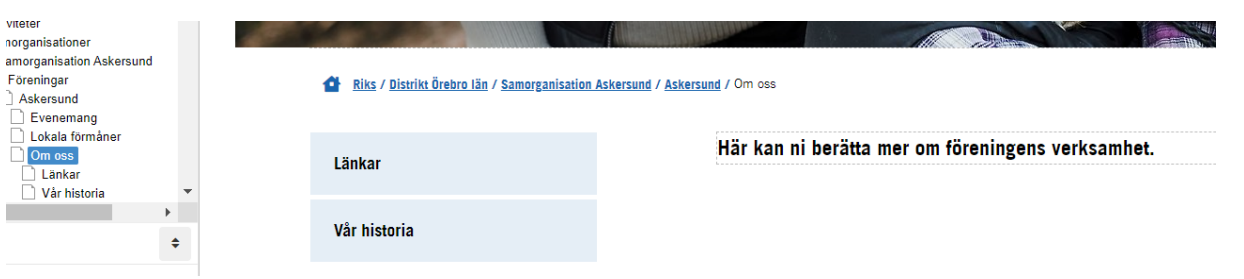

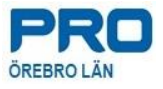

## **6. Skapa undersida**

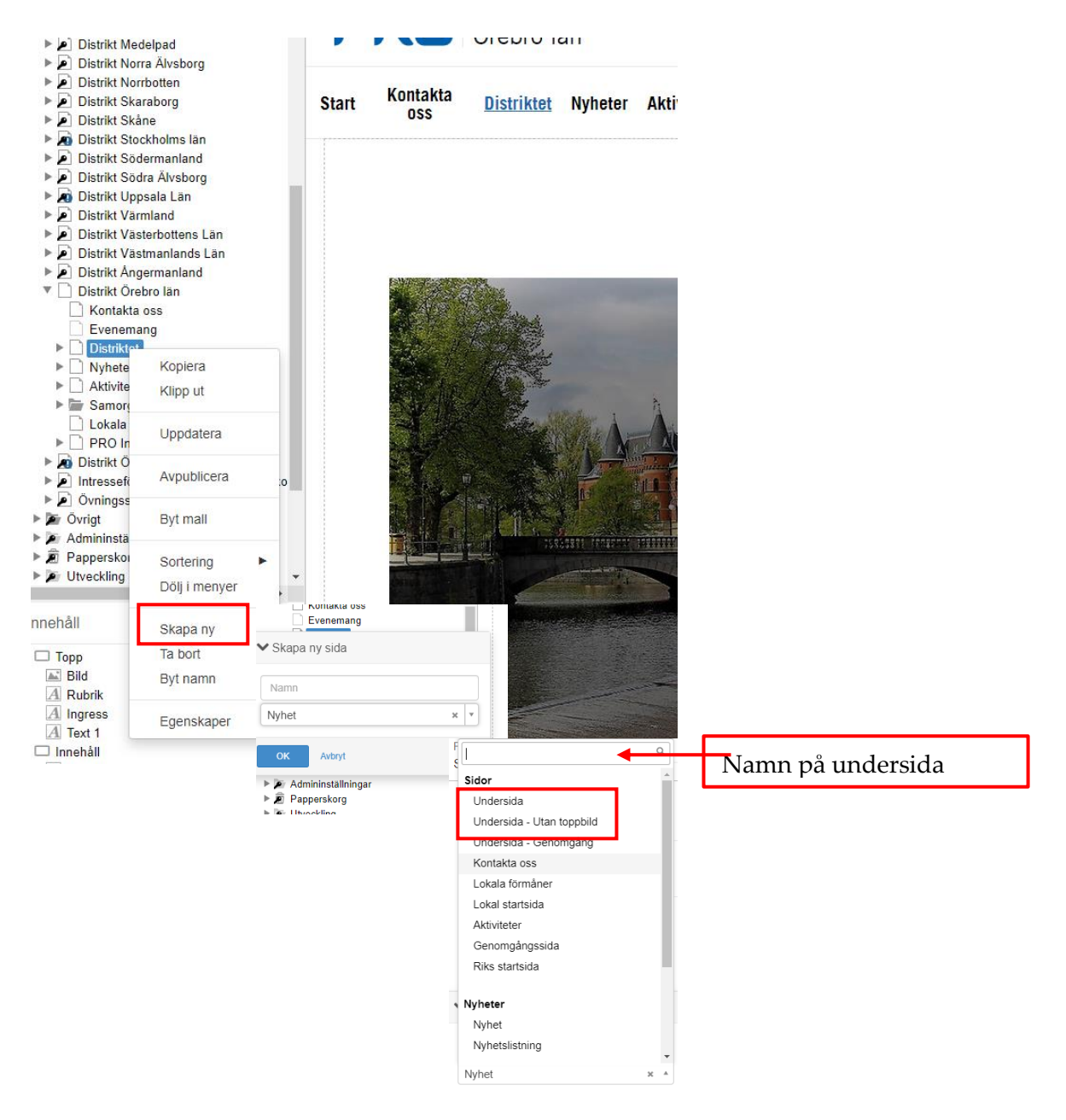

- För att skapa en undersida på den här specifika sidan, högerklickar du på **Om oss** (i vårt exempel Distriktet) i navigatorn.
- Där väljer du **Skapa ny** och i nästa meny väljer du **mallen** som heter Undersida eller Undersida utan toppbild.
- Därefter skriver du in ett namn på din undersida innan du klickar ok.
- Om du vill skapa en undersida till din undersida gör du om processen och ställer dig på den sida där du vill skapa en undersida.

För att byta namn på undersidan, högerklickar du i navigatorn på sidan och klickar på Byt namn.

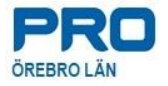

För att ändra ordningen på undersidorna i menyn, högerklickar du återigen på valfri **Modersida** som har undersidor.

Där kan du välja alfabetisk ordning, datumordning eller bocka i alternativet manuell. När manuell är markerad kan du dra och släppa dina undersidor fritt och hur de ligger i trädet blir då hur de visas på sajten.

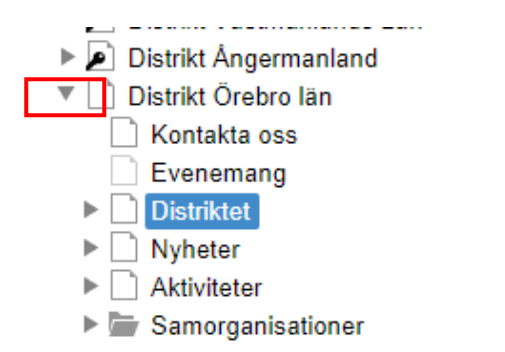

Du kan även se sidans alla undersidor genom att klicka på den grå pilen. När du klickar på pilen så fälls undersidorna ut i strukturen.

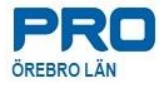

## **7. Navigation**

För att navigera i skrivläget kan du klicka till vänster i innehållsmenyn där delarna finns som "rubrik", "bild", "ingress". Där ser du hur sidan är uppbyggd.

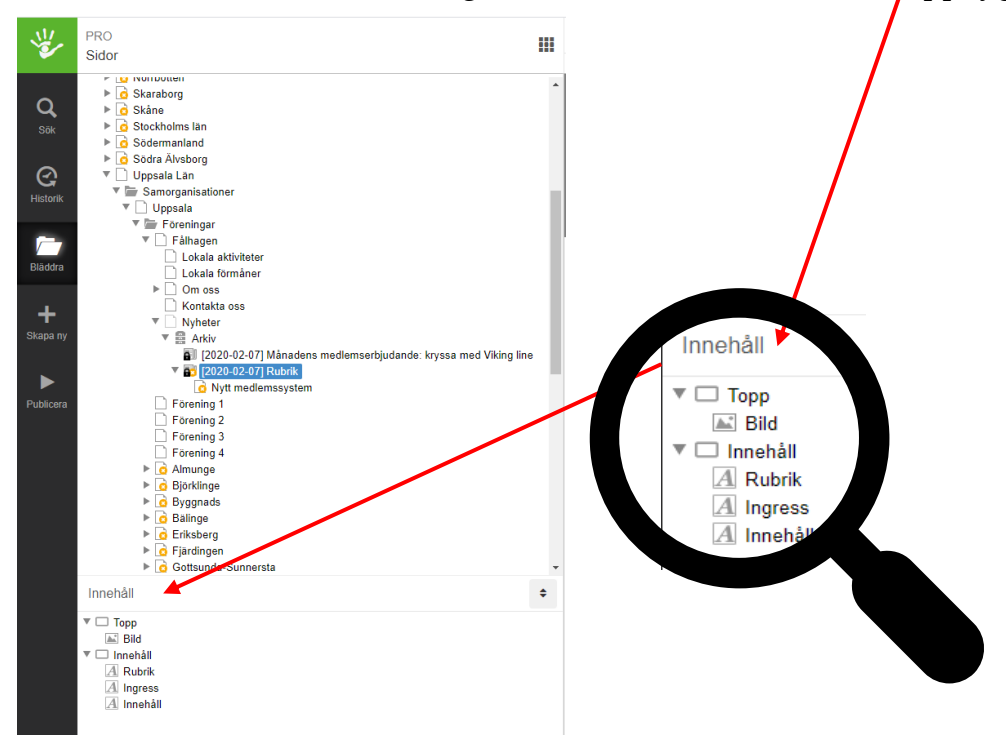

**Flytt av artiklar** - Aktiklar i Innehållsmenyn, t.ex. bild, text, kan flyttas. Markera artikeln som ska flyttas, håll ner vänster musknapp och dra till önskad plats.

**Ta bort artiklar** - För att ta bort en artikel, t.ex. bild, högerklicka på artikeln och välj "ta bort" .

Om du ångrar dig klickar du på "ångra"-knappen i högra hörnet.

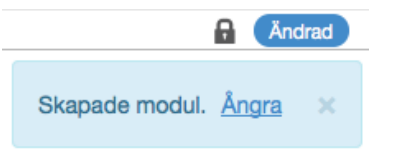

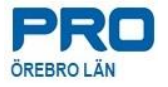

## **8. Skapa nyhet**

- Kontrollera i navigatorn/sidträdet till vänster att du står i det som är din förening och klicka dig fram till "nyheter" och sedan "arkiv".
- Klicka sedan på den stora ikonen i den svarta sidolisten i form av ett plus som heter "skapa ny" eller högerklicka och "skapa ny".

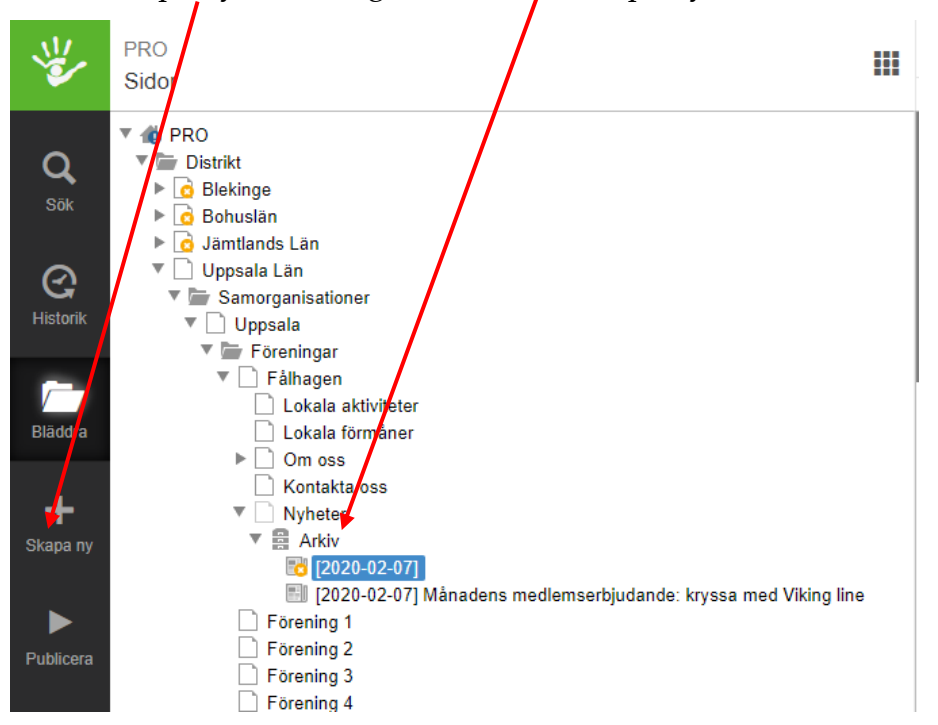

Klicka på "välj mall" och leta upp den som heter "nyhet" som ligger en bit ned i menyn. Klicka "ok".

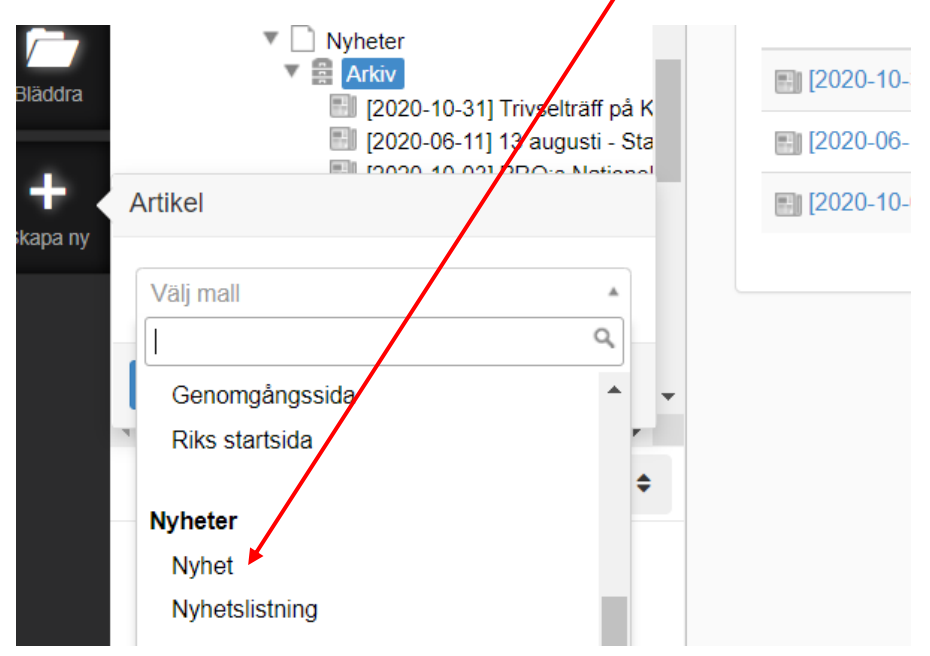

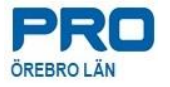

#### **Skrivläge - Nyhet**

- Fyll i din **rubrik** som skapar nyhetens namn i navigatorn. Fortsätt med ingress och brödtext som vanligt.
- För att byta ut den befintliga bilden högerklickar du på den och väljer "inställningar". *För att byta/ändra bild se vidare Punkt 9.*
- Block kan flyttas. Genom att hålla muspekaren över blocket som ska flyttas visas en ruta med fyra pilar i högra hörnet. Om du klickar och drar samtidigt kan du flytta hela blocket dit du vill och sen släppa det. Samma princip gäller för att flytta bilder. Se även punkt 7.

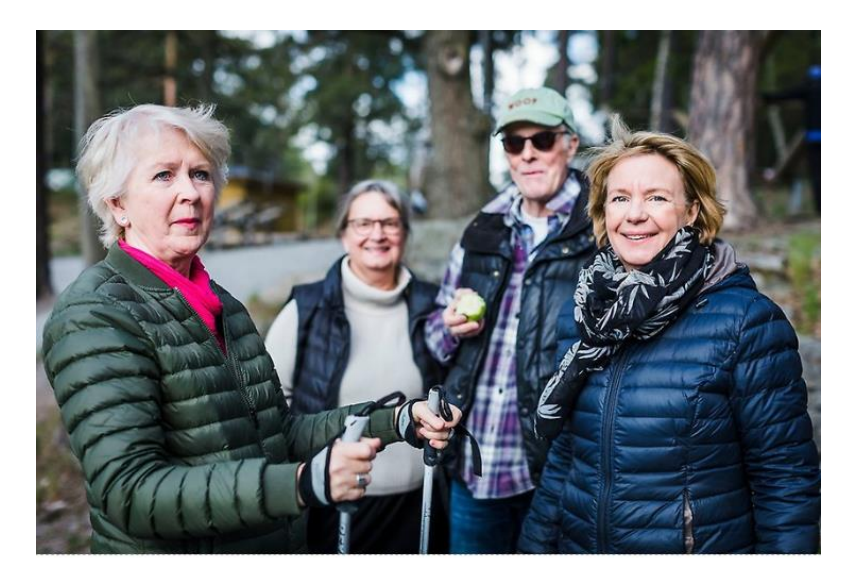

2020-02-07

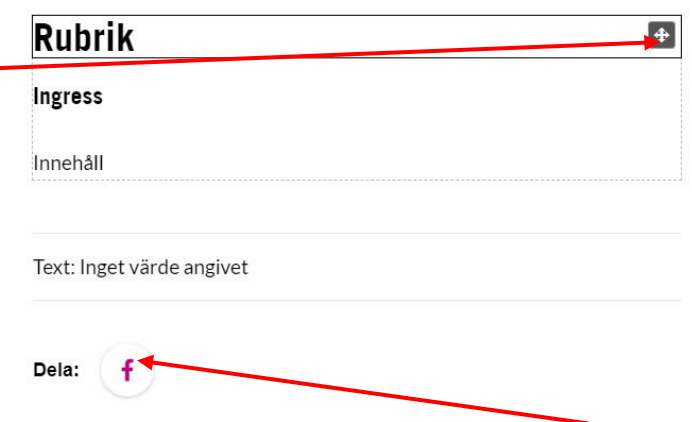

• Dela gärna nyheten på din Facebook-sida genom en enkel knapptryckning på **f.**

#### **Publicera - Nyhet, se punkt 13**

Tänk på att det är **två publiceringssteg** när det gäller nyhet.

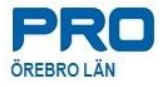

## **9. Bildhantering**

#### **Bildformat på hemsidans huvudflikar**

För att bilderna på hemsidan ska visas på rätt sätt ska de vara i någorlunda rätt format. Vi jobbar med två format på hemsidan. Fyrkantigt (1:1) och rektangulärt (16:9) format.

- Toppbild kontakta oss-sida: 1:1 (fyrkant). Bör vara minst 800 pixlar bred för att se bra ut.
- Toppbild startsida: 1:1 (fyrkant). Bör vara minst 800 pixlar bred för att se bra ut.
- Toppbild aktviteter/Om oss: 16 : 9 (rektangel/widescreen). Bör vara över 1440 pixlar bred för att se bra ut.
- Toppbild nyheter: 16 : 9 (rektangel/widescreen). Bör vara över 1440 pixlar bred för att se bra ut.

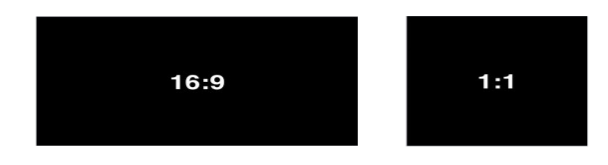

#### **Bildformat på undersida**

På undersida är bildformatet friare, bör dock vara i häraden 350 x 350 pixlar.

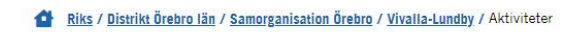

Hälsa och Friskvård

#### **Aktiviteter**

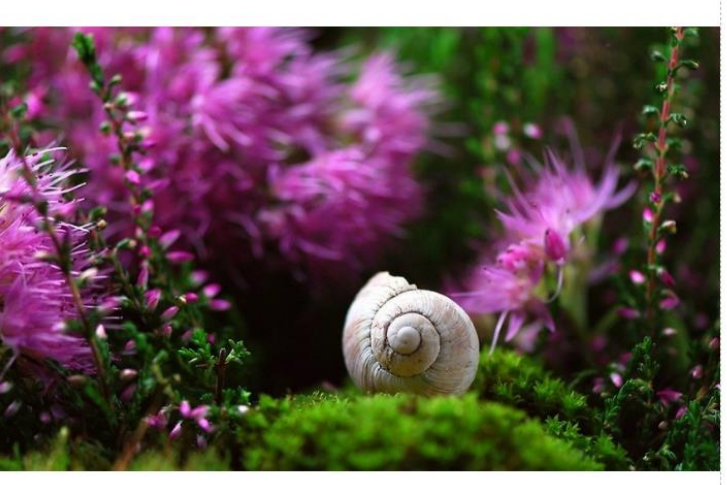

Med anledning av pågende Coronapandemi är våra aktiviteter för närvarande inställda eller framflyttade.

För tillfället följer vi Folkhälsomyndighetens rekommendationer och så snart det lättas på den sociala distanseringen kommer vi att starta upp vår verksamhet igen.

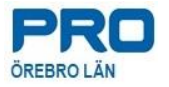

#### **Bildarkiv**

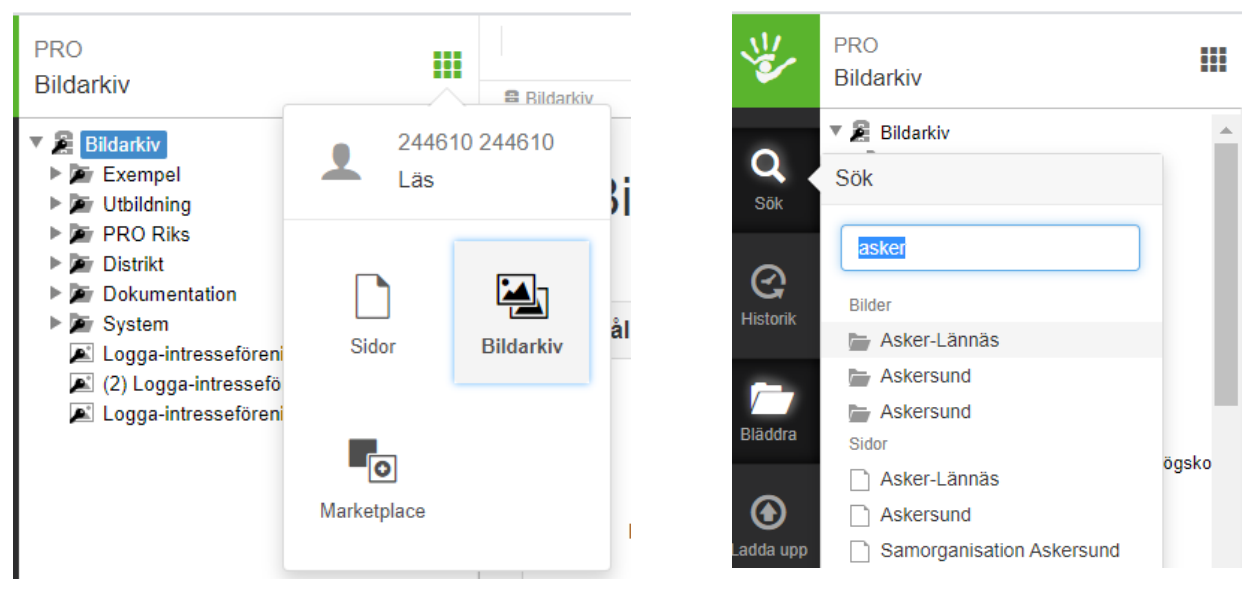

#### **Ladda upp bild till bildarkivet**

Formatera bilden före uppladdning till hemsidans arkiv. Markera bilden i din dator och ladda upp till hemsidans arkiv.

Öppna bildarkiv, hitta din förening under Sök. Skapa undermappar för att hålla ordning på dina bilder.

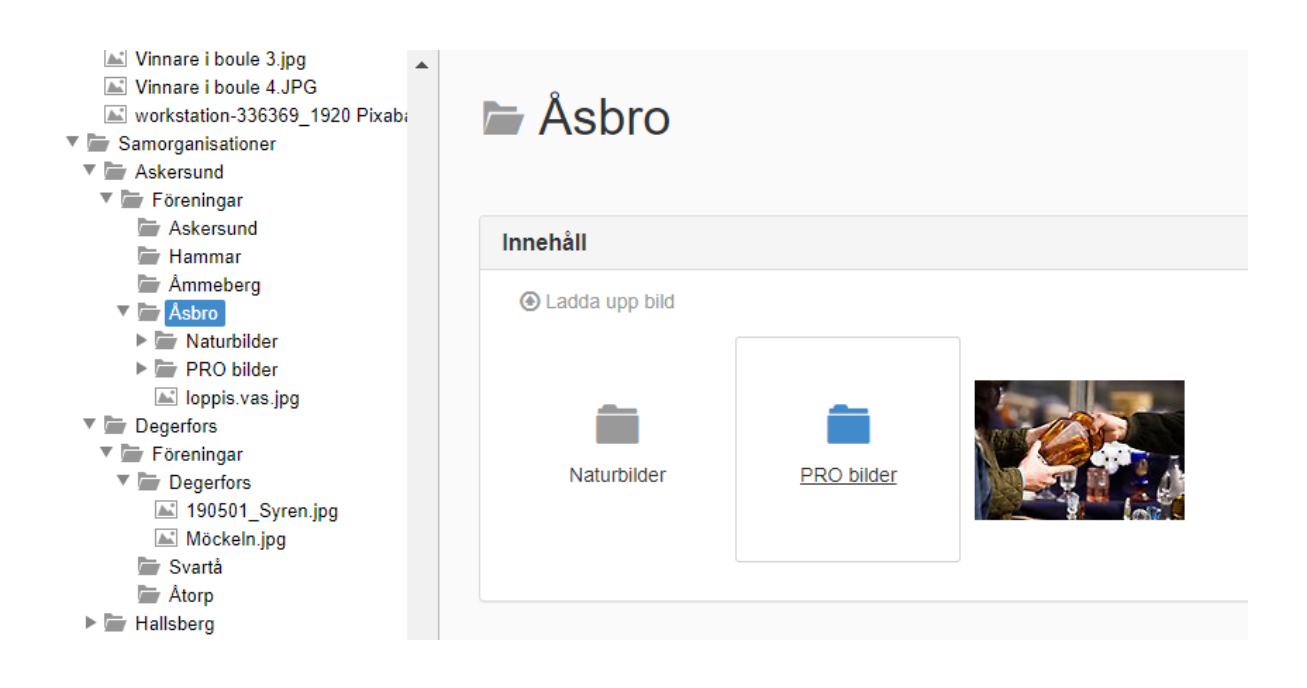

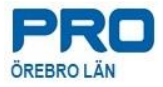

#### **Ladda upp bild till hemsidan**

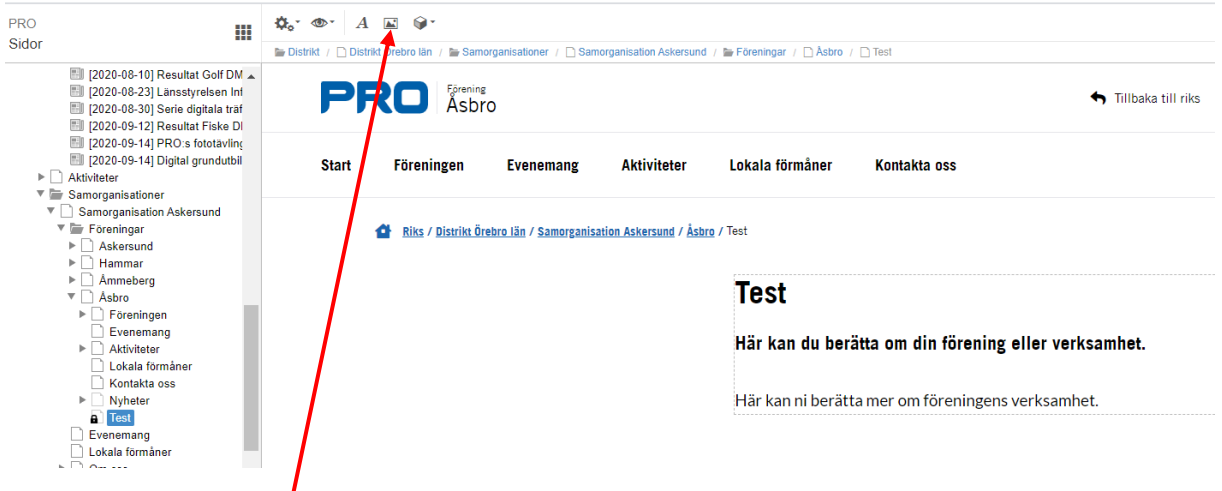

För att ladda ner bilden till hemsidan, måste du bestämma var bilden ska placeras, t.ex. i TEST-rutan  $\oint$ van.

Klicka på bildikonen för att komma til bildarkivet.

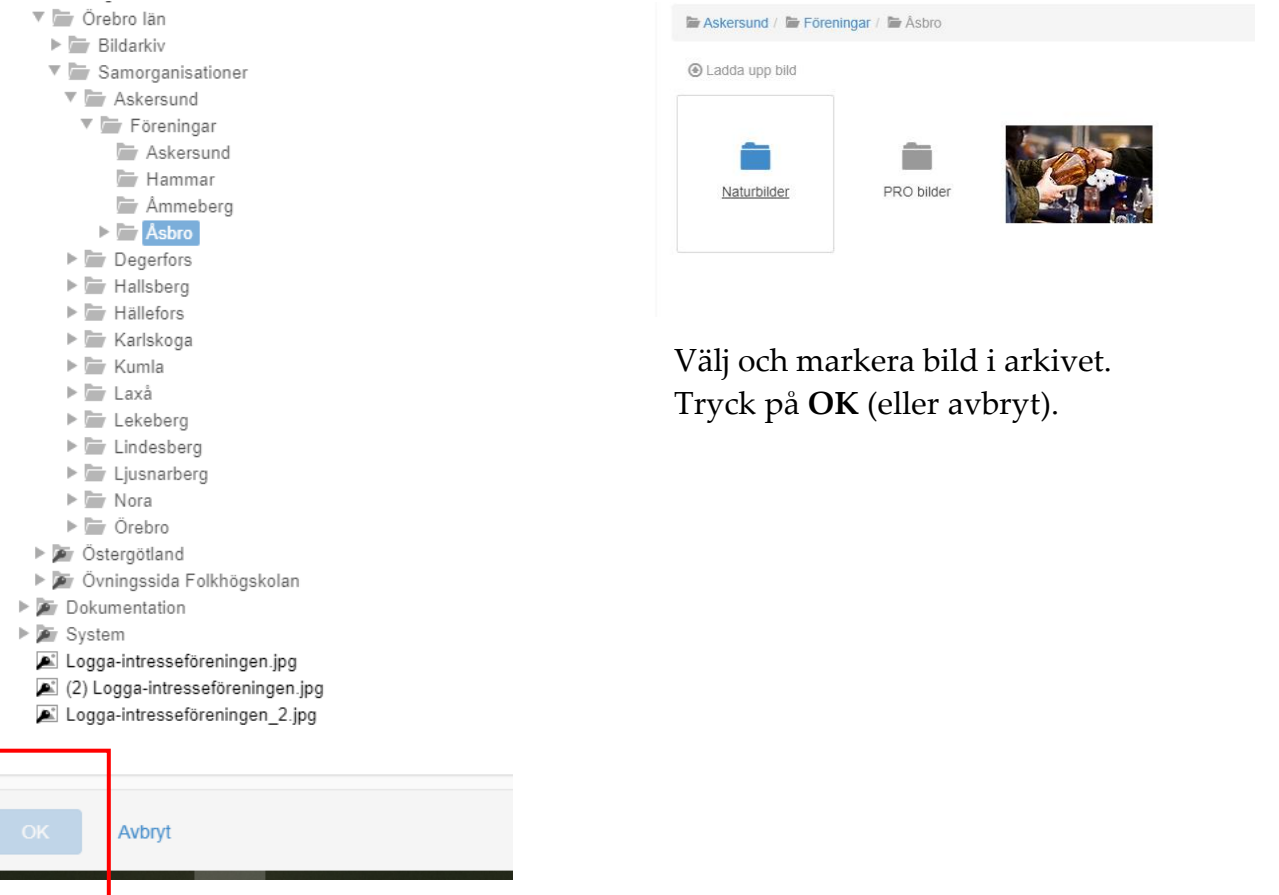

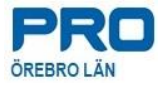

#### Efter OK visas nedan dialogruta:

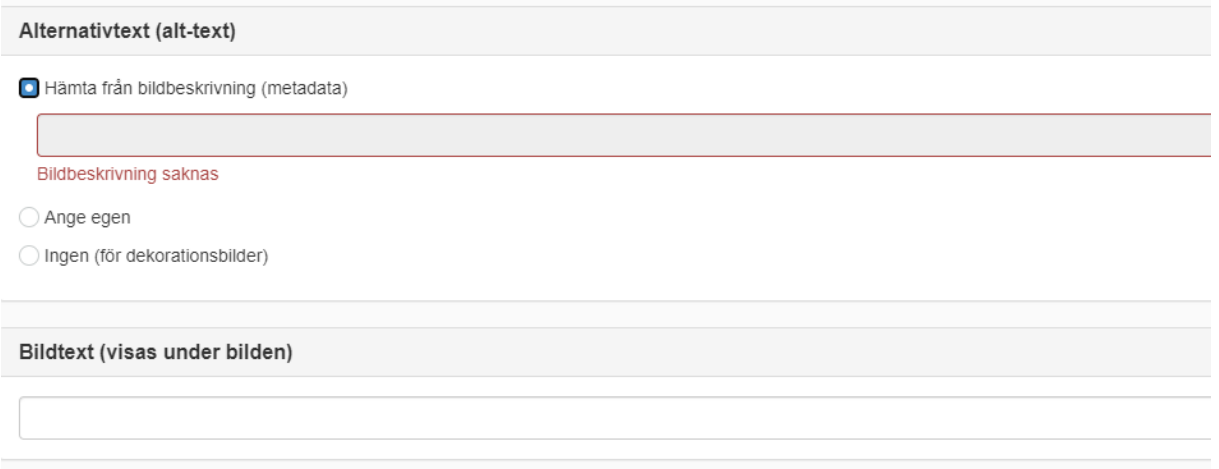

Markera Ange egen för att skriva en alt-text (alternativtext är en text som används om bilden inte visas eller om en funktionshindrad person använder hjälpmedel för att ta del av informationen).

Om bilden är en dekorationsbild ska du markera Ingen (för dekorationsbild).

Slutligen skriv in en bildtext samt fotografens namn. Går inte att lägga till i efterhand.

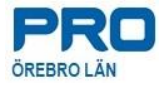

#### **Flöda bilder i textrutor**

Om en bild är liten i storleken så att den inte fyller ut hela spaltbredden, exempelvis en stående bild, kan du välja att flöda bilden till höger eller vänster. För att göra det högerklickar du på bilden och klickar på "flöda". Om bilden ligger i anslutning till text så anpassar sig texten runtom automatiskt. För att uppnå den effekten är ordningen på modulerna jätteviktig. **Bildmodulen ska alltid placeras ovanför textmodulen.**

**Obs! Texten får inte flödas!**

Två exempel på hur man kan flöda bilder.

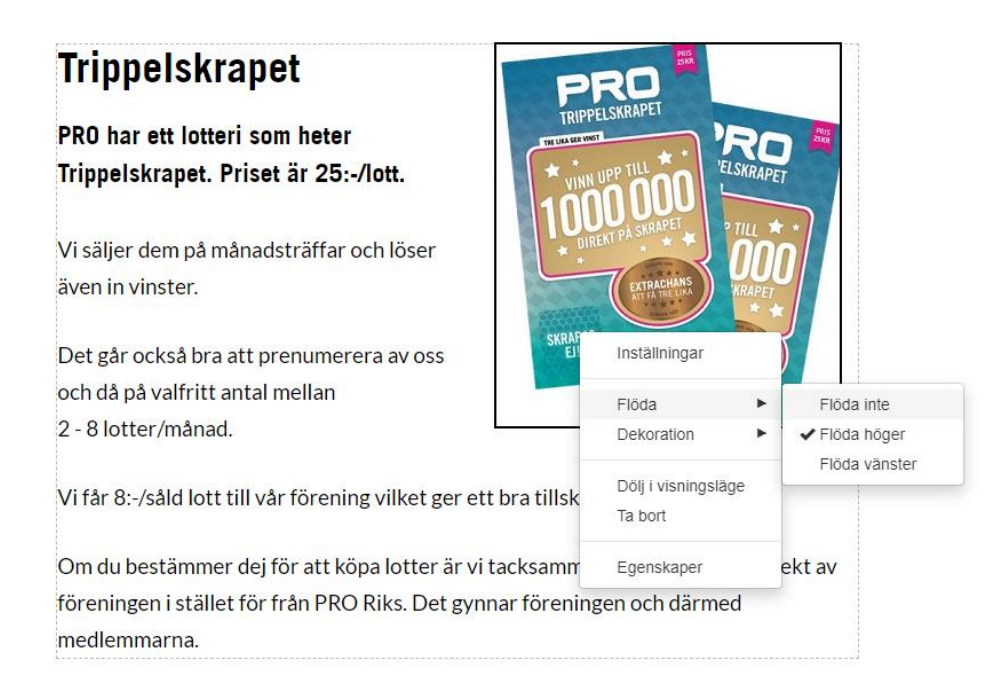

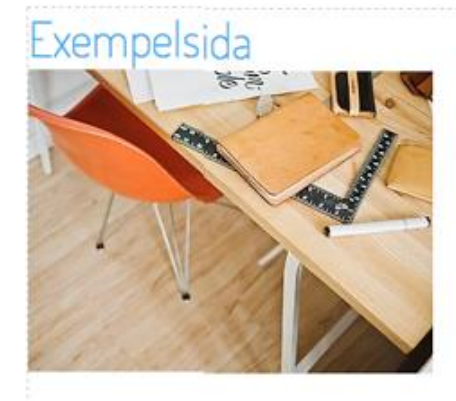

Här har jag skrivit in min text. Den är lite längre och kommer därför ta upp lite mer plats än om den vore kort. I kombination med att jag placerar ut en bild på min sida kanske jag vill att bild och text flödar. Flödet innebär att bilden flödar.

och att texten går upp vid sidan av bilden. Ordningen är viktig. Vill jag att bild och text ska flöda, måste bilden ligga ovanför texten i min innehållsruta. Jag högerklickar på bilden, väljer flöde vänster eller höger, och vips har jag fått fram effekten jag ville komma åt.

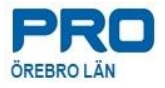

## **10.Skapa modul – Bildspel eller knapp**

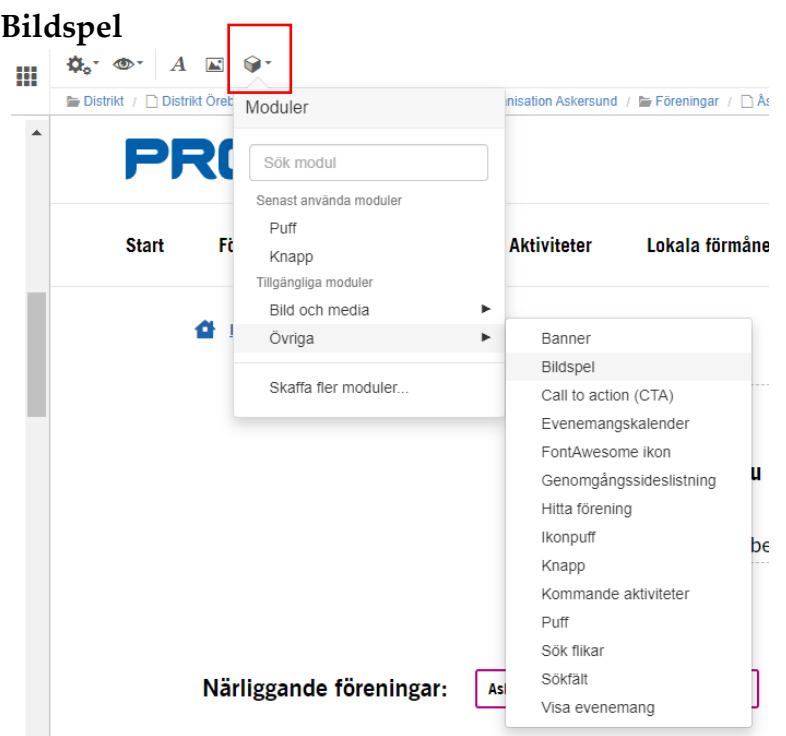

- För att skapa ett bildspel kontrollerar du först att du står på den sida eller nyhet där du vill lägga bildspelet genom att titta i navigatorn/sidträdet till vänster.
- När du gjort det klickar du på modulknappen som är en liten fyrkant högst upp i verktygslisten. Där kan du antingen söka eller gå in på "bild och media" och välja "bildspel".
- Sen får du välja den mapp där bilderna ligger som ska finnas i ditt bildspel.

#### **Automatiskt bildspel**

Ett bildspel där bilder växlas automatiskt finns inte i Sitevision. Du kan själv göra ett sådant i "gifmaker.me".

Sök och följ instruktionerna där! Kortfattat gör man följande:

- ladda upp de bilder du vill ha med i bildspelet bestäm ordning på bilderna.
- bestäm bildstorlek och tidsintervall I "Control panel"
- klicka sedan på "GIF-animering".
- klicka på "Ladda ner GIF" -öppna/spara i din dator
- ladda upp filen till hemsidans bildarkiv
- gå till modulväljaren välj bildspel lägg till bilden du sparade

OK och vips så har du ett "självväxlande" bildspel!

# **Bildspel** Inställningar Bilder\* Stavsång.jpg 2) Cyklande par.jpg + Lägg till. Ange vilka bilder som ska visas i bildspelet Avbryt

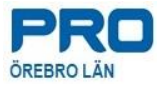

## **Knapp**

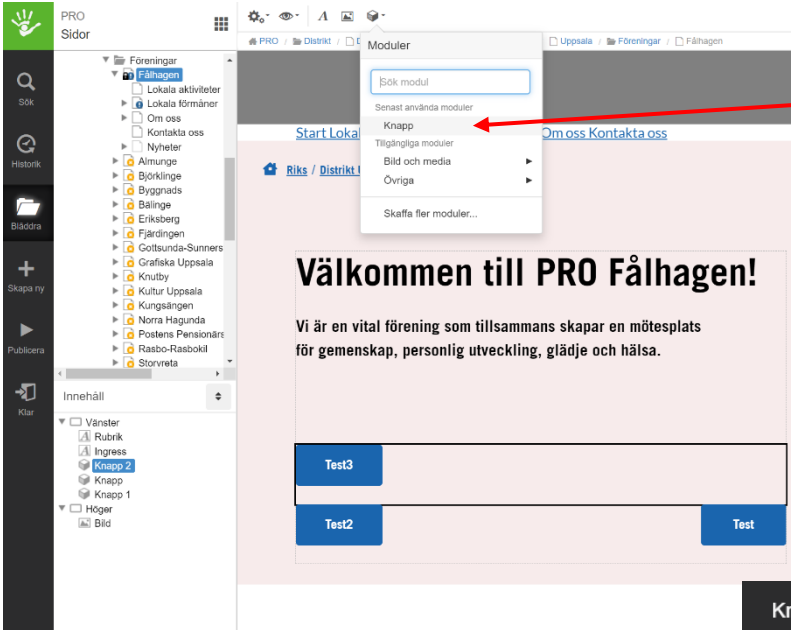

## 1. För att lägga till en knapp på startsidan ställer du dig i textblocket under rubriken och klickar på "moduler" och sedan väljer du modulen som heter "knapp".

#### 2.

app

Sedan skriver du namn på knappen och väljer färg: rosa eller blå enligt PRO:s grafiska profil.

3. Sedan väljer du om länken ska vara intern eller extern.

#### 4. **Intern**, det vill säga inom pro.se.

- Klicka du på dokumentsymbolen och i nästa vy kan du söka eller bläddra tills du hittar den sida du vill länka till. När du är klar klickar du "ok".
- Klicka i Öppna i ny flik och OK. För att testa att den fungerar måste du välja "ögat" eller förhandsvisning.
- Stäng förhandsvisningen när du är klar!

#### 5. **Extern**, alltå utanför PRO

- Skriv in länkadress.
- Klicka i Öppna i ny flik och OK.
- Knappen blir aktiv först efter publicering och syns i "klar"-läge.
- 6. Högerklicka därefter på knappen för att flöda den till höger eller vänster om du önskar en annan placering än den förvalda. Knappen är klar!

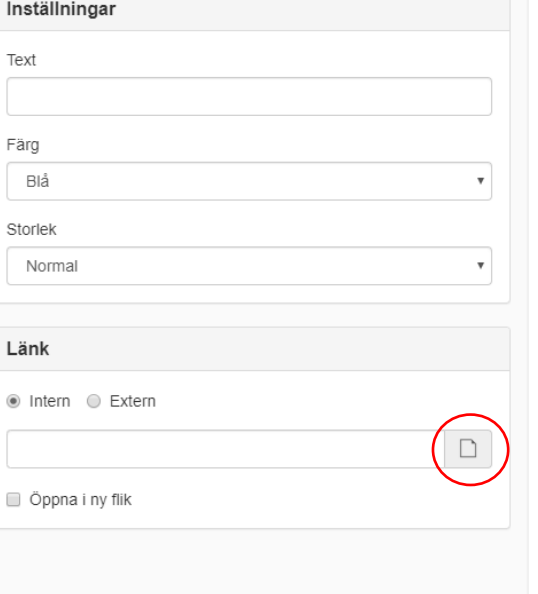

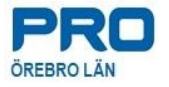

## **11. Skapa länk**

- 1. För att lägga till en länk markerar du länktexten.
- 2. Antingen högerklickar du på den markerade texten och väljer "infoga länk" eller så går du via verktygsfältet och klickar på vad du vill skapa länk till: Intern sida, extern sida, fil, bild, epostadress eller telefonnummer.
- 3. När du valt länktyp följer du instruktionerna.
- **4. Klicka alltid "Öppna i nytt fönster eller ny flik"**
- 5. När du är klar klickar du på "ok". Då har du skapat en länk.
- 6. För att testa om länken fungerar går du in på "ögat" eller "förhandsgranska". Glöm inte att stänga av förhandsgranskningen för att kunna redigera sidorna igen.

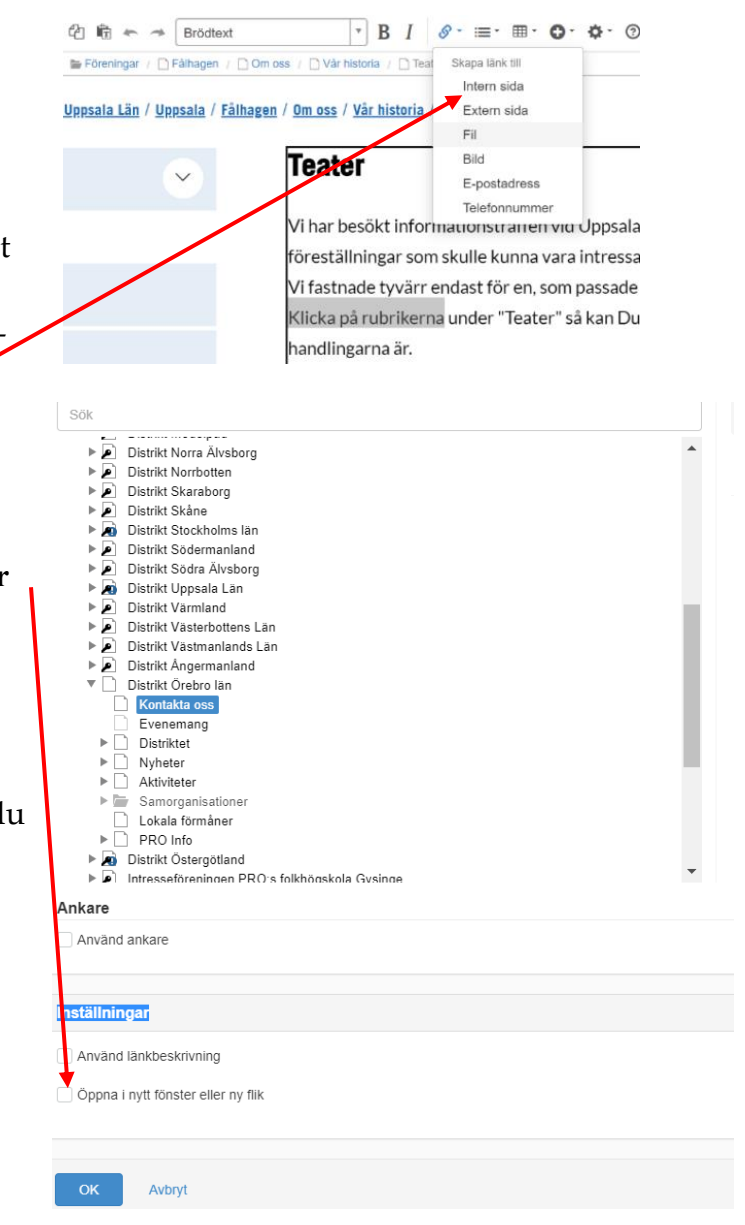

## **12.Ladda upp fil**

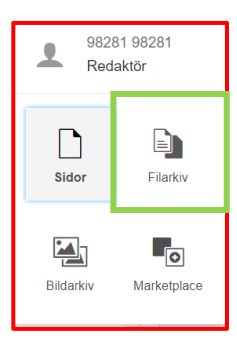

Hämta fil (alltid pdf) från din dator till Filarkivet. Ladda upp fil från Filarkivet hanteras på samma sätt som att skapa länk.

*Se ovan.*

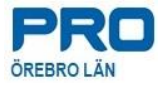

岁

Q

Sök

G

Historik

Bläddra

## **13.Publicera**

• Klicka på den grå triangelknappen i den vänstra sidolisten som heter "publicera".

• Se över att du får gröna bockar i valideringskontrollen och fundera över när du vill publicera. Därefter klickar du på den blå knappen "publicera".

#### **Extra för publicering av nyhet**

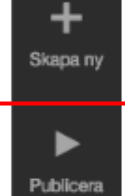

∙য Klar

G

• Om du vill kan du fylla i **nyhetens** kategori, men det är inte nödvändigt. Däremot måste du fylla i vem som skrivit artikeln eftersom det kommer visas utåt på siten.

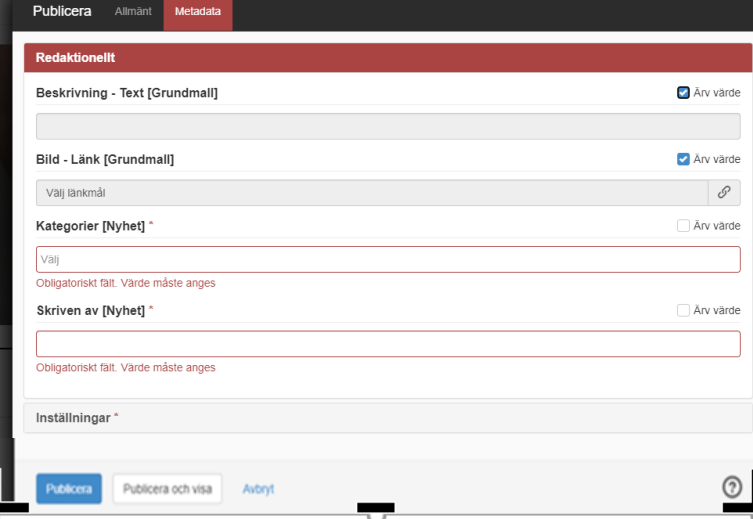

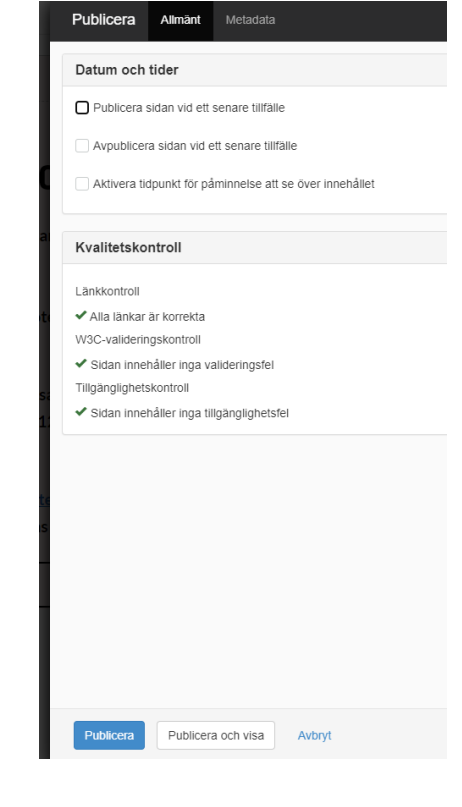

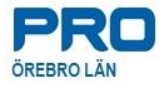

## **14.Lokala förmåner**

På sidan lokala förmåner kan du lägga in föreningens lokala erbjudanden. Exempelvis rabatt hos ICA 10 %.

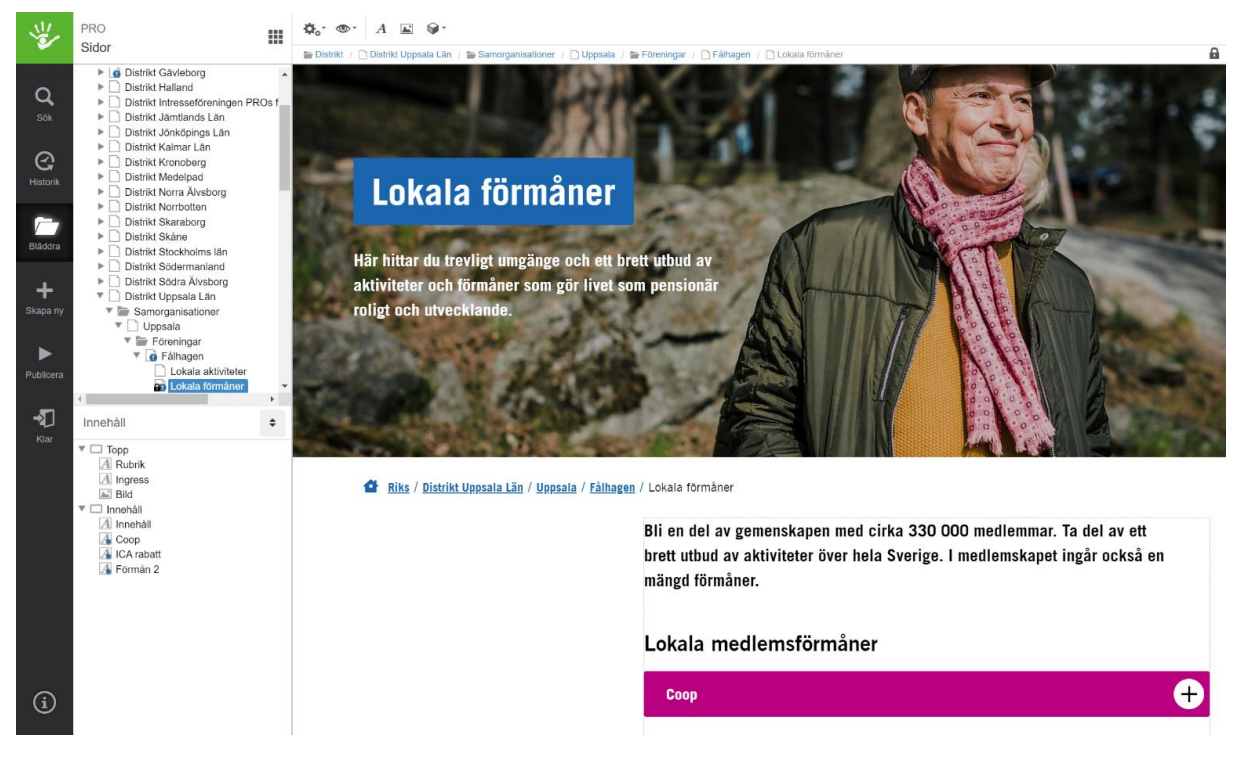

För att skapa upp en ny plusbox med erbjudanden klickar du med muspekaren på en av de befintliga plusboxarna och sedan klickar du på "lägg till textmodul" i verktygsfältet.

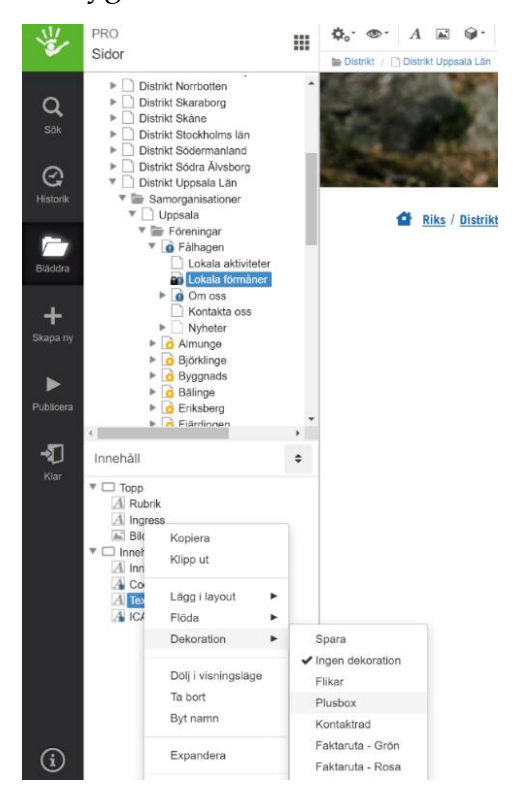

När du skapat en ny textmodul högerklickar du i "innehålls-menyn" och väljer "dekoration" och sen klickar du på "plusbox".

För att ändra rubrik på plusboxen högerklickar du i innehållsmenyn och väljer "byt namn". Sedan skriver du in text som vanligt i plusboxen och publicerar.

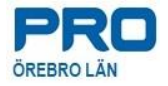

## **15.Kortkommandon (PC)**

## **Vanliga funktioner**

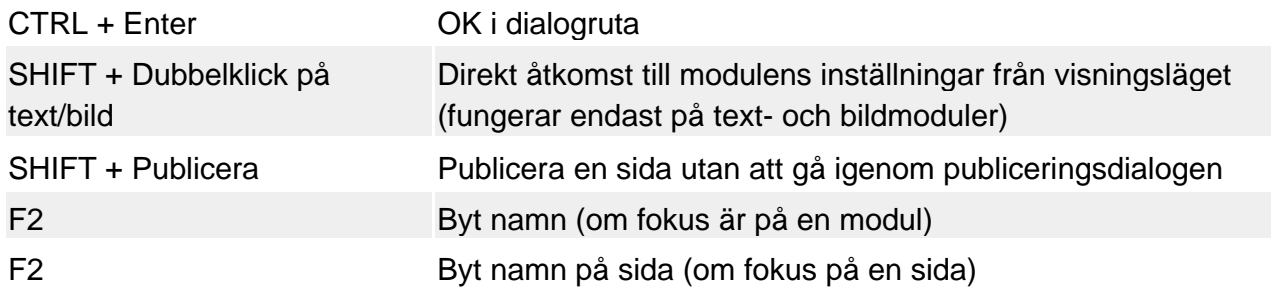

#### **I Textmodulen:**

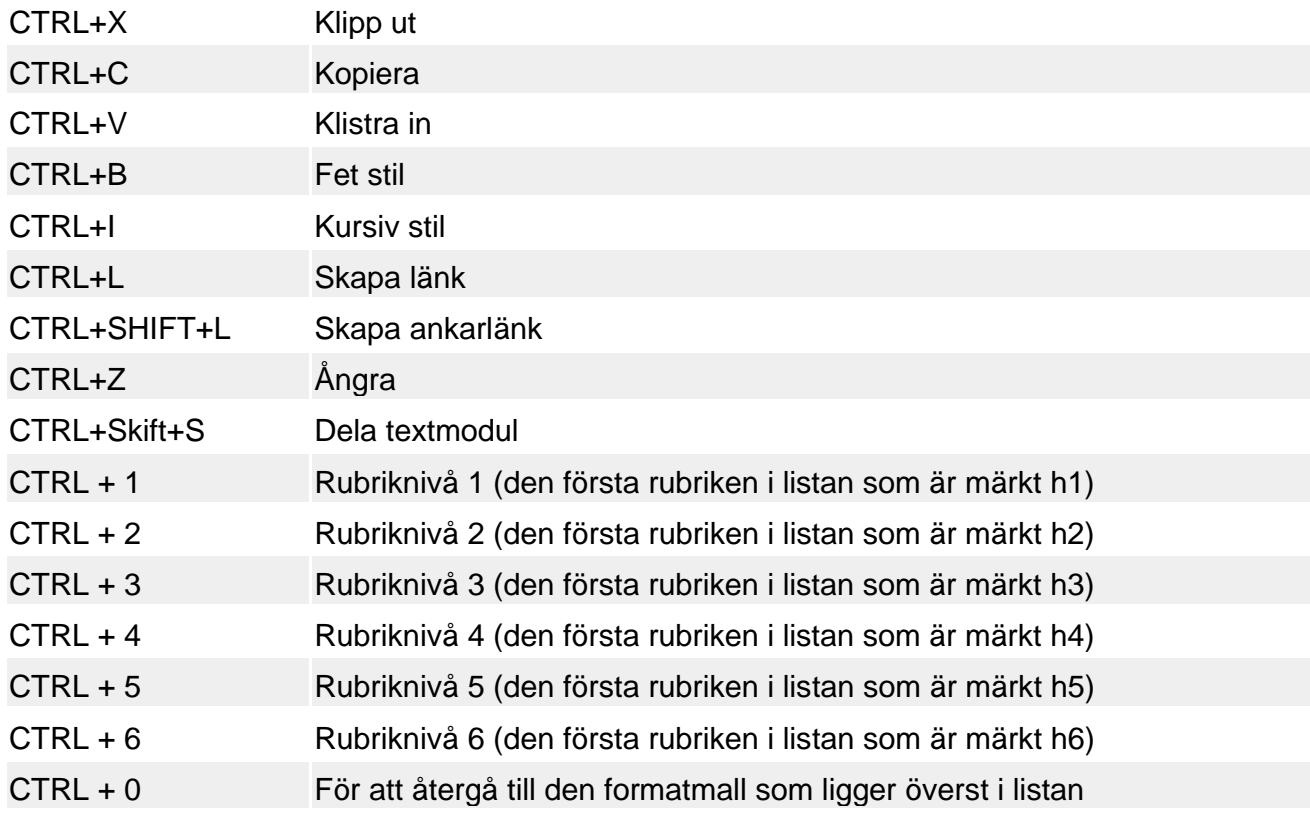

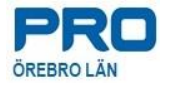

## **16. Kortkommandon (Mac)**

Det finns följande generella kortkommandon i redigeringsläget:

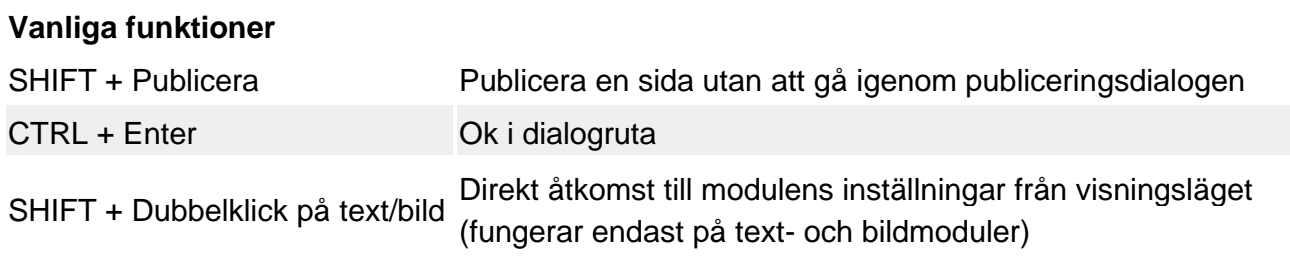

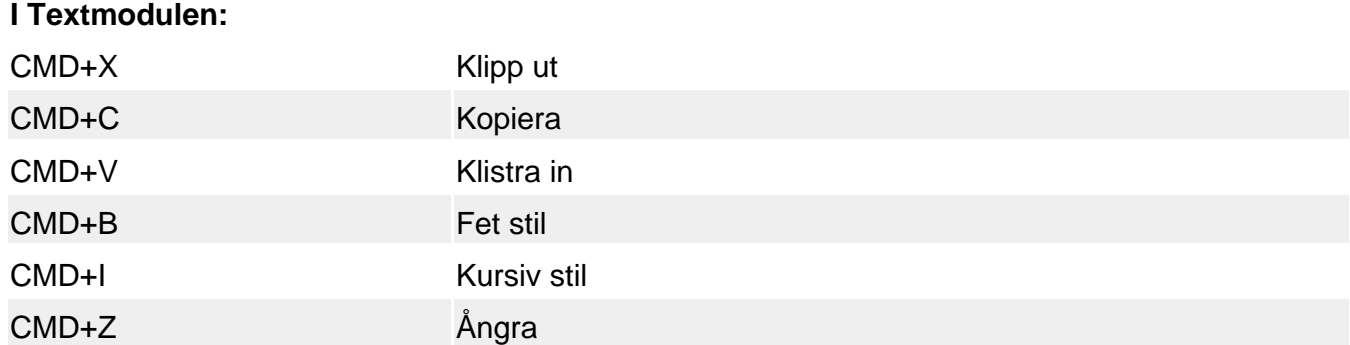

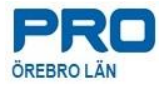

## **Bilaga 1 - Hämta gratis bilder Pixabay**

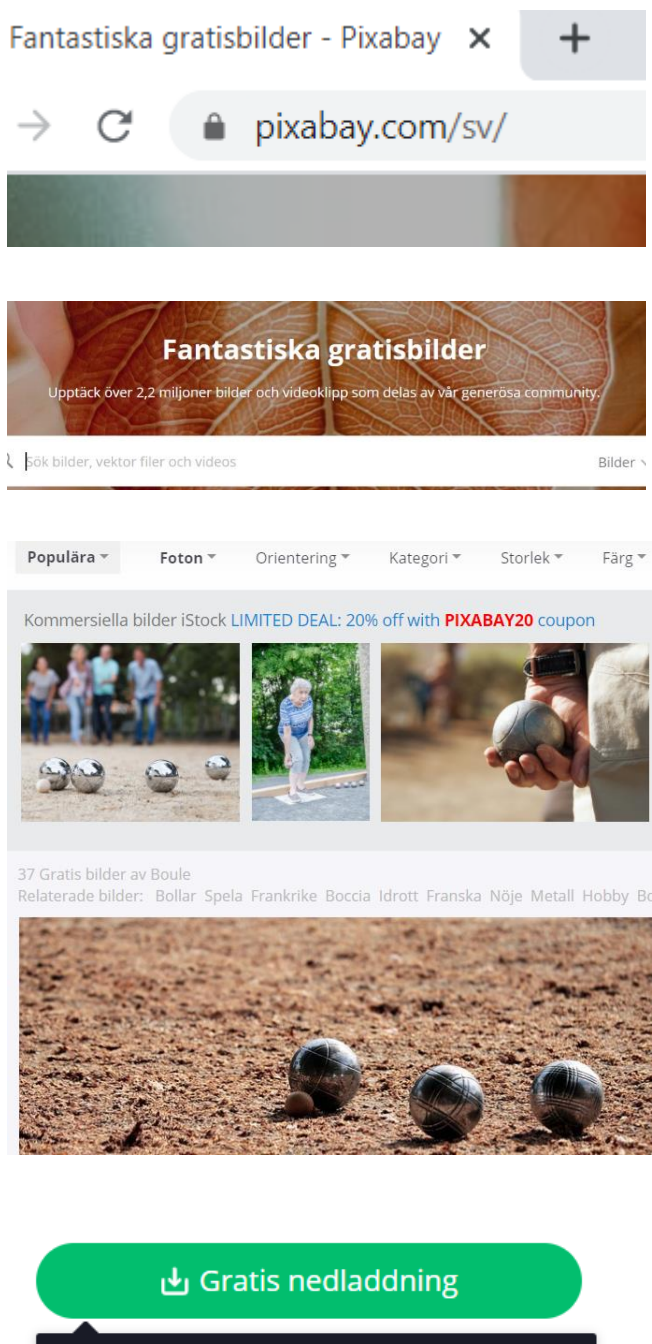

 $640 \times 291$ JPG 96 kB O 1280×582 JPG 317 kB  $\bullet$  1920×874 **JPG** 672 kB ● 5359×2440 **IPG** 3.0 MB Ladda ner Titta

- 1. Öppna upp en webbläsare.
- 2. Skriv in "pixabay.com/sv" i adressfältet.
- 3. Skriv in ett sökord i sökrutan, t.ex. boule.
- 4. OBS! Välj alltid gratisbilder! Kommersella bilder visas först och är kostsamma.
- 5. Västerklicka på önskad bild.

- 6. Välj Gratis nedladdning
- 7. Välj så lågt pixeltal t.ex. 1280x582
- 8. Klicka på Ladda ner.
- 9. Välj mapp på din datorn för att spara.

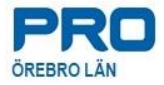

## **Bilaga 2 – Bildhantering i Paint**

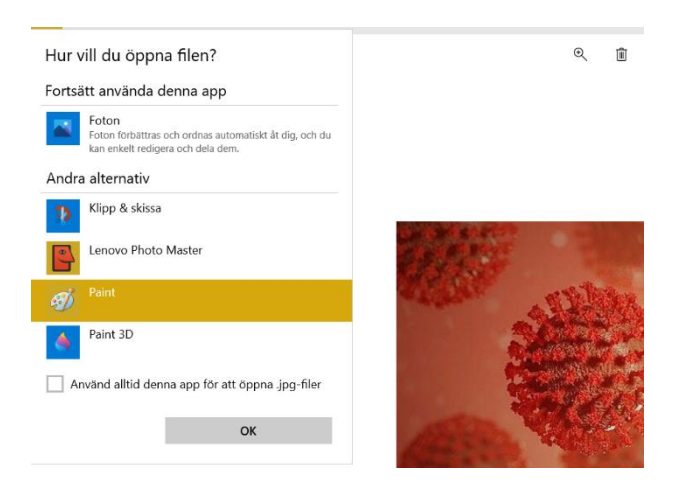

1. Markera bilden, högerklicka, öppna med Paint.

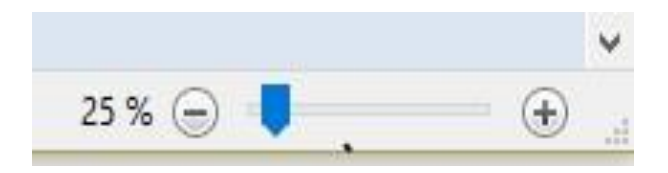

2. Minska bilden till lämplig storlek i nedre högre hörn.

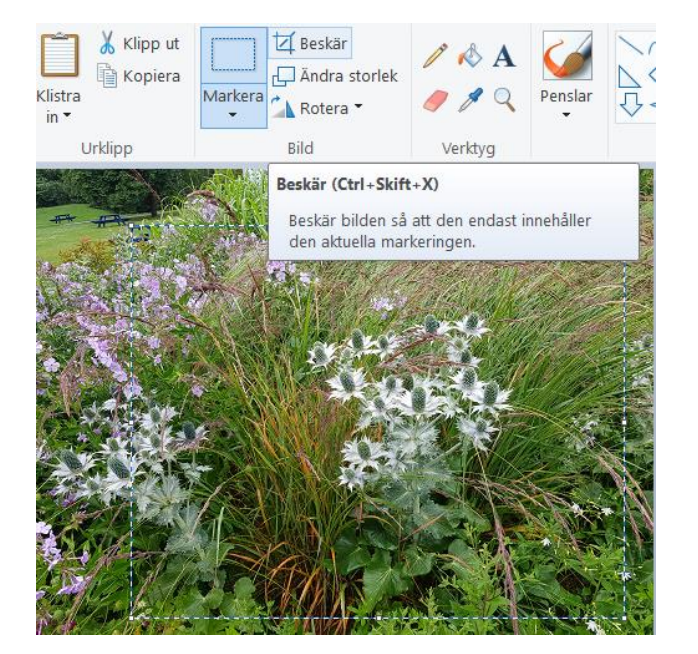

3. Använd "rektangulär makering" och dra upp en ruta. Tryck på ikonen "beskär".

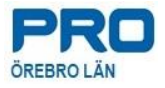

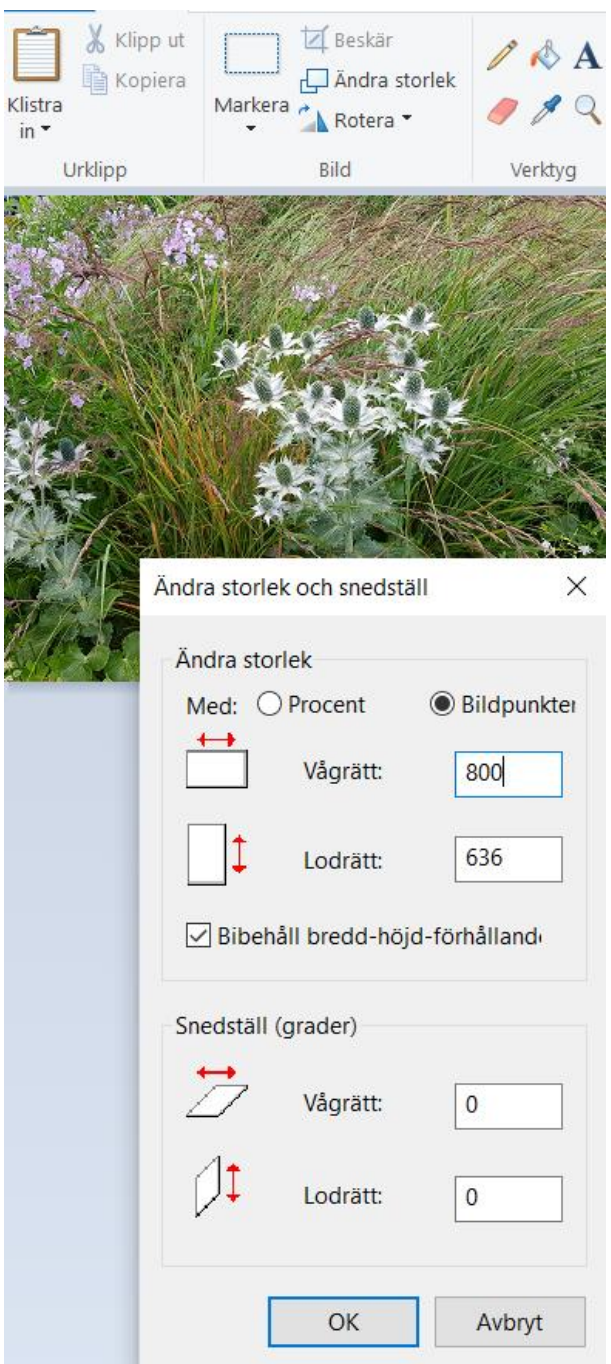

4. Ändra storlek, markera Bildpunkter, och skriv in önskad storlek.

> Tänk på att bocken ska vara ikryssad i rutan.

"Bibehåll bredd-höjdförhållande".

OK.

Gå in under Arkiv och **Spara som ny bild med ett nytt namn**. Ange gärna pixelstorlek i namnet.

Originalbild finns då kvar.

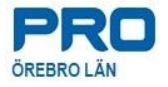

## **Bilaga 3 – Lägg till Styrelsebilder i "kontakta oss"**

Styrelseledamöterna hämtas automatiskt från medlemssystemet Harald. Om man vill lägga till bilder på styrelsen enligt nedan:

- 1. Gå till bildarkivet.
- 2. Ställ dig på din förenings mapp.
- 3. Klicka på skapa ny och ange namnet **Styrelse** på mappen.
- 4. Högerklicka på den nya mappen och gå in på egenskaper.
- 5. Välj metadata och ta bort bocken i "Ärv värde" och ändra **Styrelsebilder**  [Bildarkiv] till **Ja.**
- 6. Ladda upp bilder på styrelsen i denna mapp. Bilderna bör vara kvadratiska för bästa resultat.

Bildens namn måste vara **medlemsnumret,** t.ex. **12345678.** Se till att behålla bildens filändelse.

## **Styrelsen**

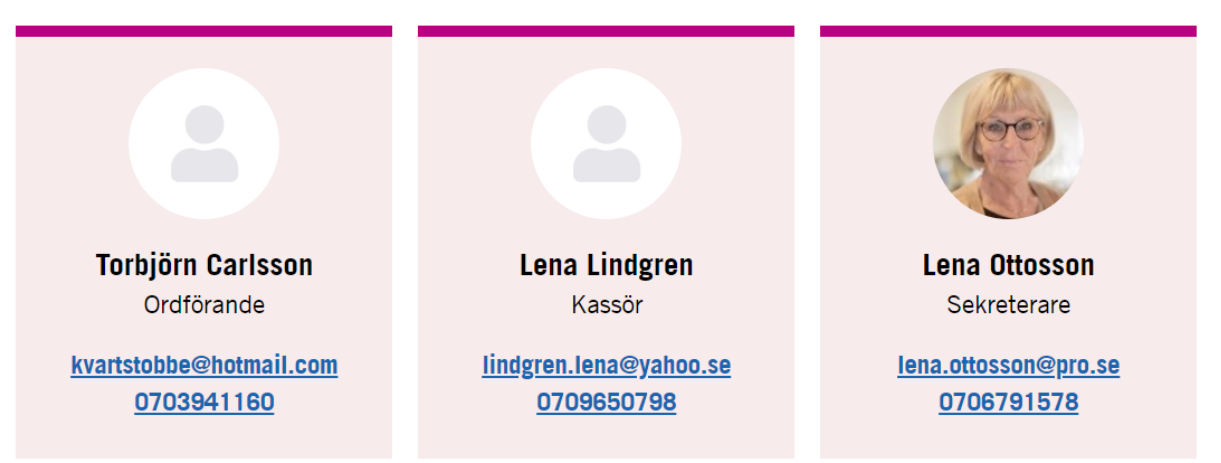

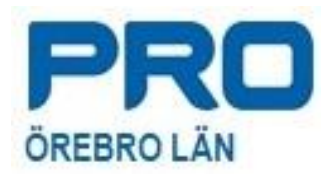

PRO Örebro läns "Snabbguide – Så här publicerar du i nya hemsidan" är sammanställd av Lena Ottosson och Inger Johanson, IKT-gruppen.